# Dell™ XPS™ 730/730X Краткий справочник

Модель DCDO

### Примечания, предупреждения и предостережения

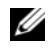

ПРИМЕЧАНИЕ. ПРИМЕЧАНИЕ — содержит важную информацию, которая помогает более эффективно работать с компьютером.

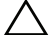

ПРЕДУПРЕЖДЕНИЕ. ПРЕДУПРЕЖДЕНИЕ — указывает на риск повреждения оборудования или потери данных, если не будут соблюдаться инструкции.

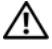

 $\mathbb{T}\setminus\mathbb{R}$ ВНИМАНИЕ! ВНИМАНИЕ! — указывает на потенциальную опасность повреждения оборудования, получения легких травм или угрозу для жизни.

Информация, содержащаяся в данном документе, может быть изменена без предварительного уведомления. © Корпорация Dell, 2008. Все права защищены.

Воспроизведение этих материалов в любой форме без письменного разрешения корпорации Dell строго запрещается.

Товарные знаки, упомянутые в настоящем документе: Dell, логотип DELL, XPS и DellConnect и YOURS IS HERE являются товарными знаками корпорации Dell; Intel, Core и Intel SpeedStep являются товарными знаками или зарегистрированными товарными знаками корпорации Intel в США и других странах; Microsoft, Windows и Windows Vista и логотип кнопки «Пуск» Windows Vista являются товарными знаками или охраняемыми товарными знаками корпорации Microsoft в США и/или других странах; Bluetooth является охраняемым товарным знаком корпорации Bluetooth SIG и используется корпорацией Dell по лицензии.

В данном документе могут использоваться другие товарные знаки и торговые наименования для обозначения фирм, заявляющих на них права, или продукции таких фирм. Корпорация Dell не претендует на права собственности в отношении каких-либо товарных знаков и торговых наименований, кроме своих собственных.

Модель DCDO

Октябрь 2008 P/N G101J Ред. A00

# Содержание

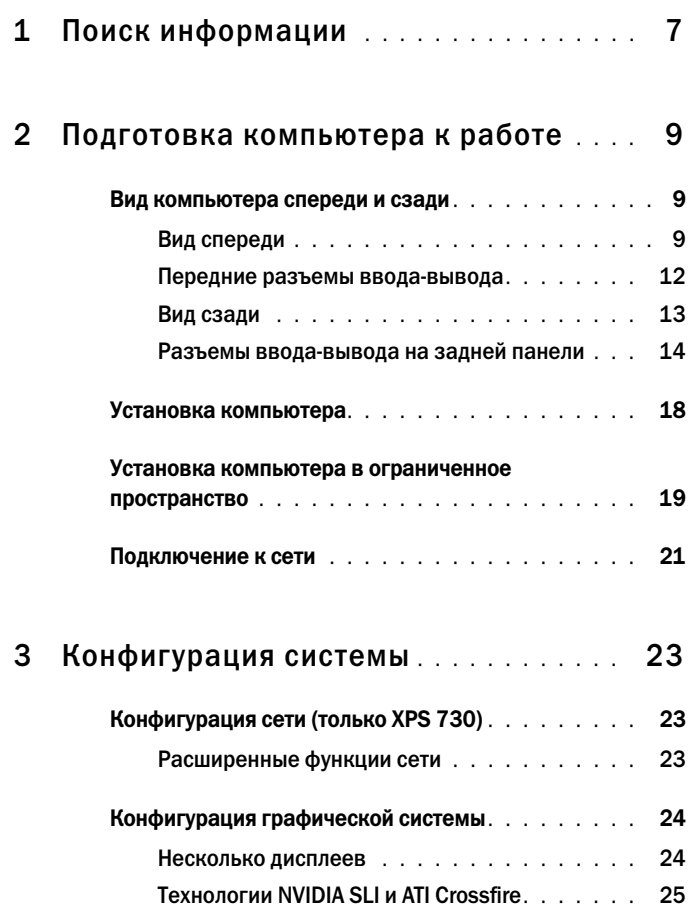

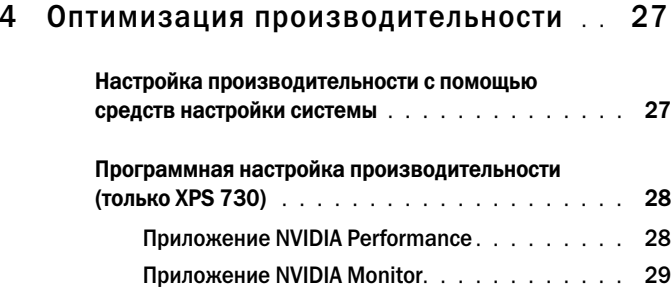

#### 5 [Поиск и устранение](#page-30-0)

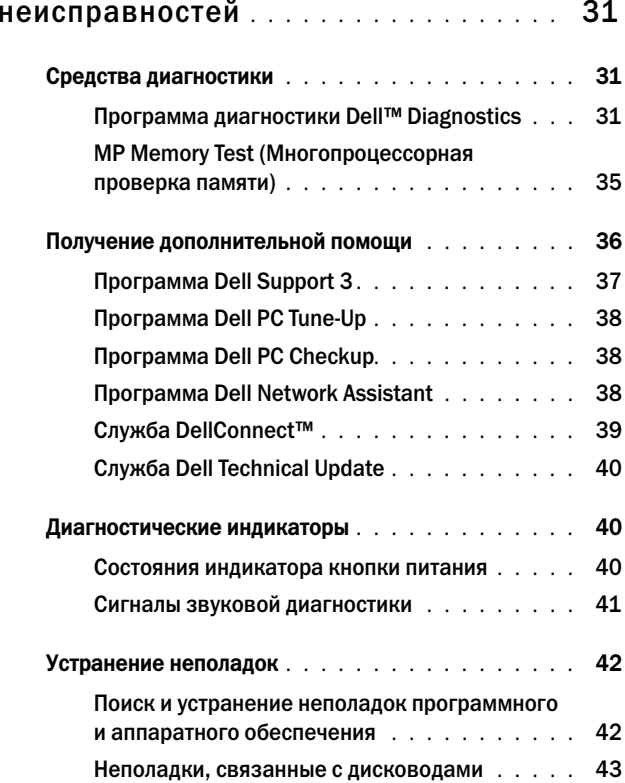

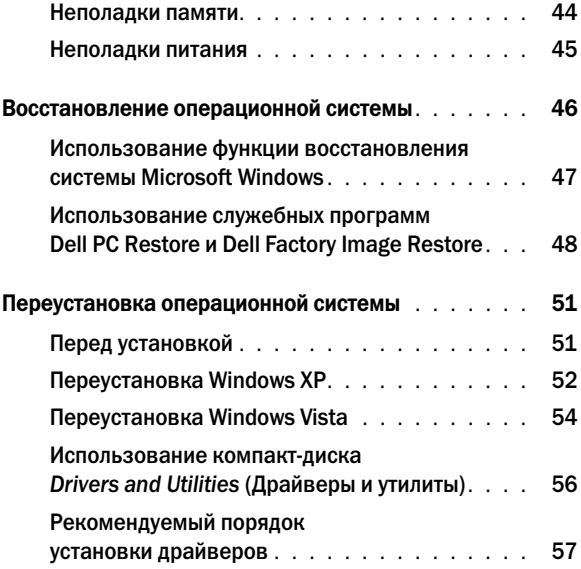

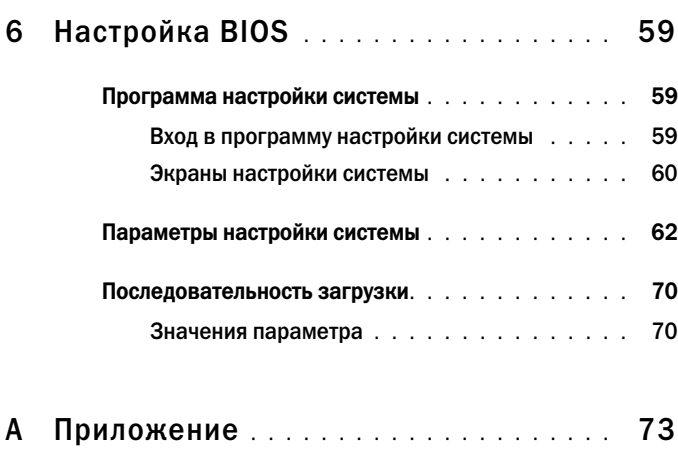

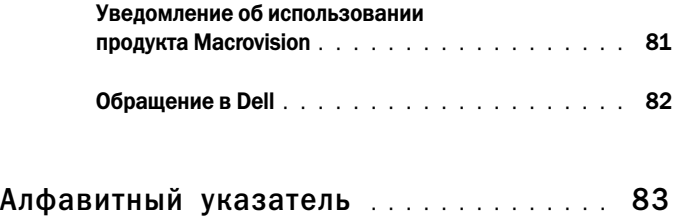

# <span id="page-6-0"></span>Поиск информации

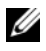

ПРИМЕЧАНИЕ. Некоторые функции или диски могут являться дополнительными и не поставляться с компьютером. Некоторые функции или диски могут быть недоступны в определенных странах.

ПРИМЕЧАНИЕ. Дополнительную информацию можно найти в документации к компьютеру.

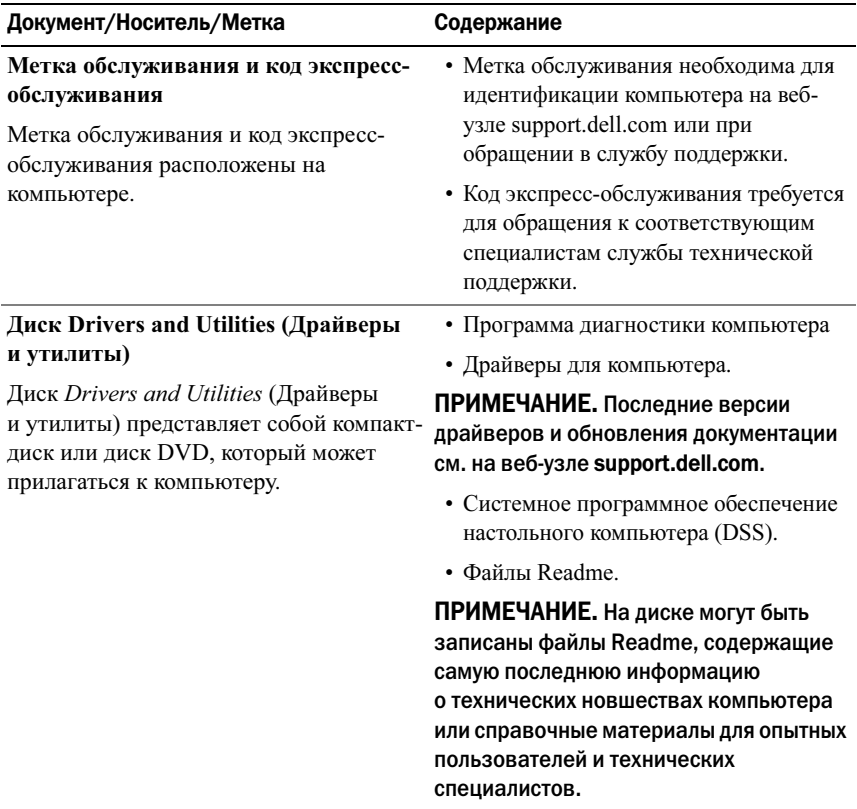

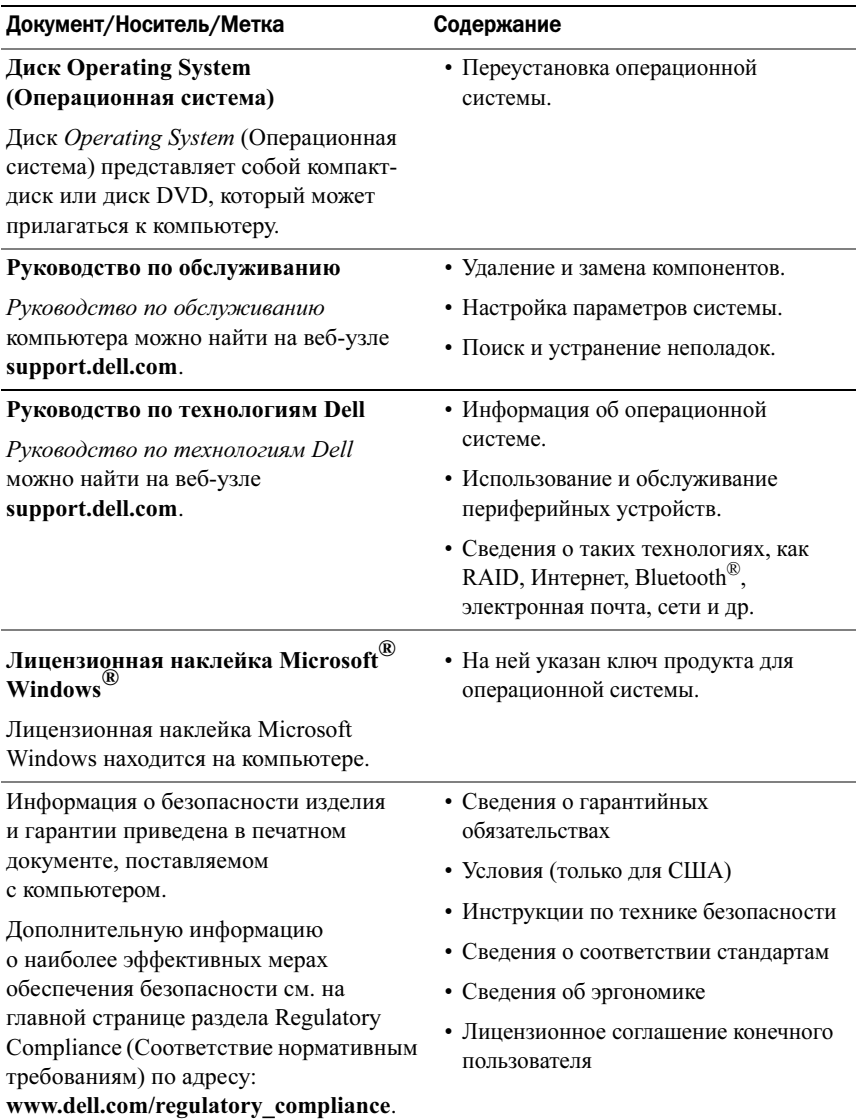

# <span id="page-8-0"></span>Подготовка компьютера к работе

### <span id="page-8-1"></span>Вид компьютера спереди и сзади

<span id="page-8-2"></span>Вид спереди

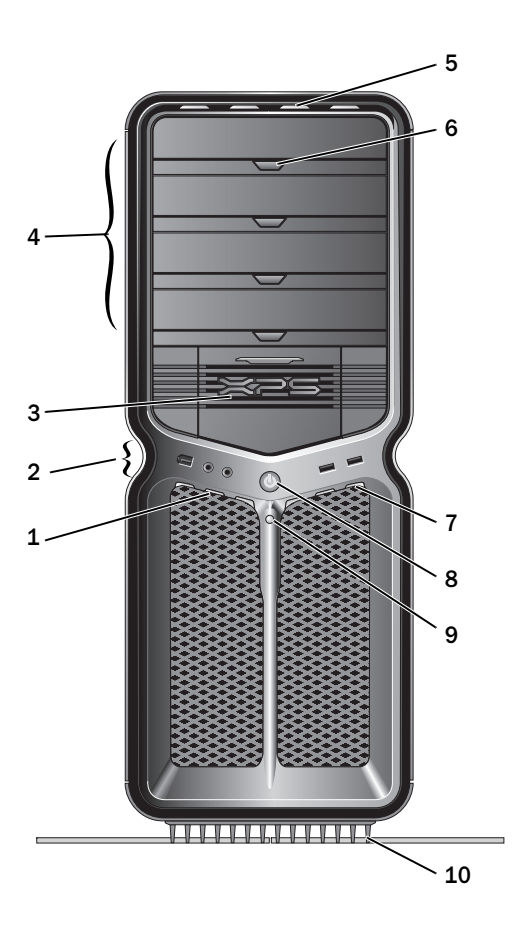

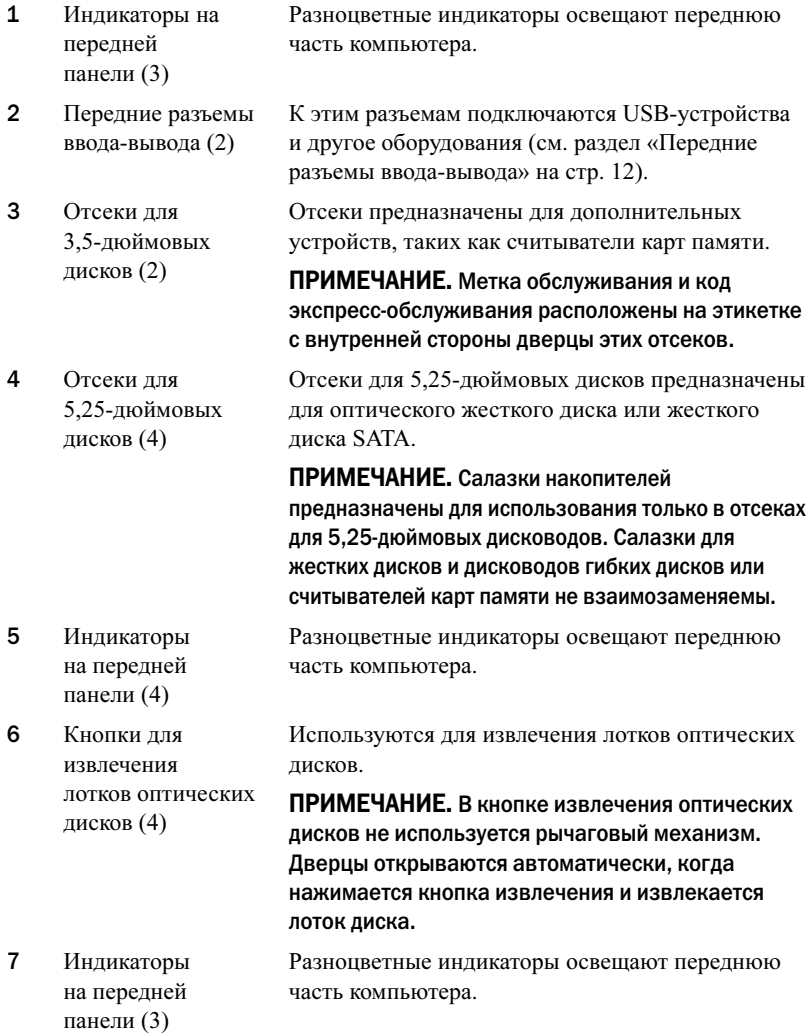

8

10

Кнопка питания Нажмите эту кнопку, чтобы включить компьютер.

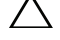

ПРЕДУПРЕЖДЕНИЕ. Во избежание потери данных не следует выключать компьютер нажатием кнопки питания. Вместо этого следует выполнить процедуру завершения работы операционной системы.

ПРИМЕЧАНИЕ. Кнопку питания также можно использовать для вывода системы из спящего режима или ее перевода в режим энергосбережения.

- 9 Индикатор состояния жесткого диска Индикатор жесткого диска светится, когда компьютер считывает данные с диска или записывает на него. Кроме того, этот индикатор может светиться во время работы таких устройств, как лазерный проигрыватель.
	- Подставка для компьютера Используется для более надежной установки системы.

∕! ВНИМАНИЕ! Для обеспечения максимальной устойчивости системы корпус всегда следует устанавливать на специальную подставку. Установка компьютера без подставки может привести к его опрокидыванию, что при определенных обстоятельствах может привести к получению травмы или повреждению компьютера.

#### <span id="page-11-0"></span>Передние разъемы ввода-вывода

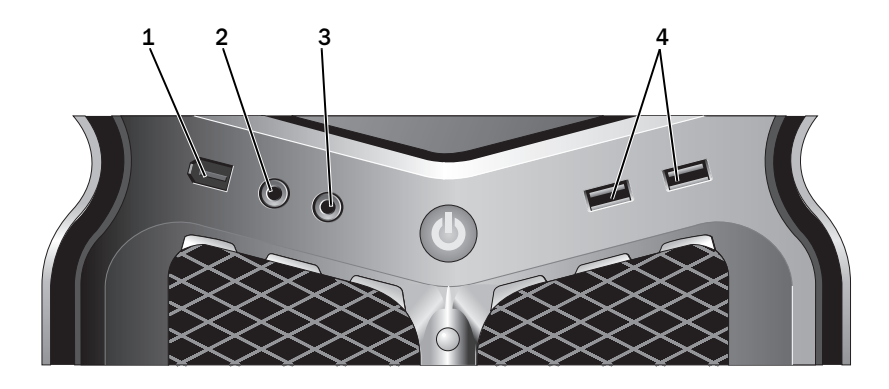

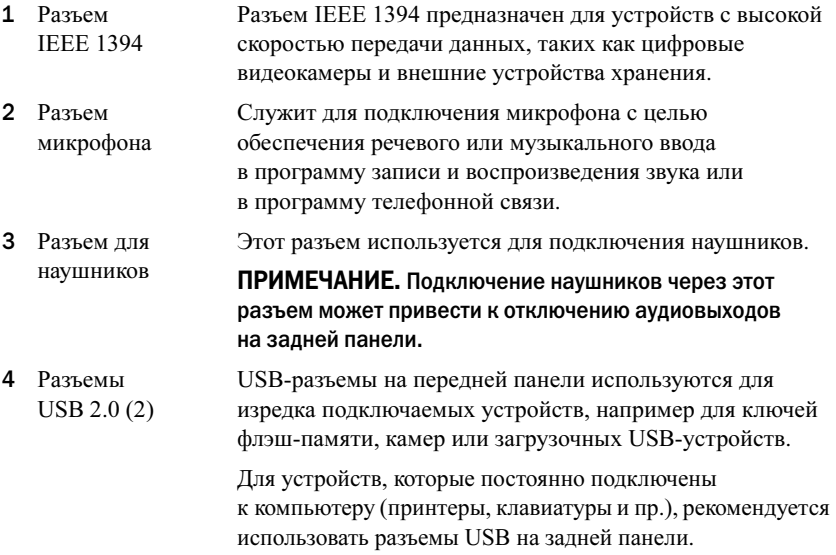

<span id="page-12-0"></span>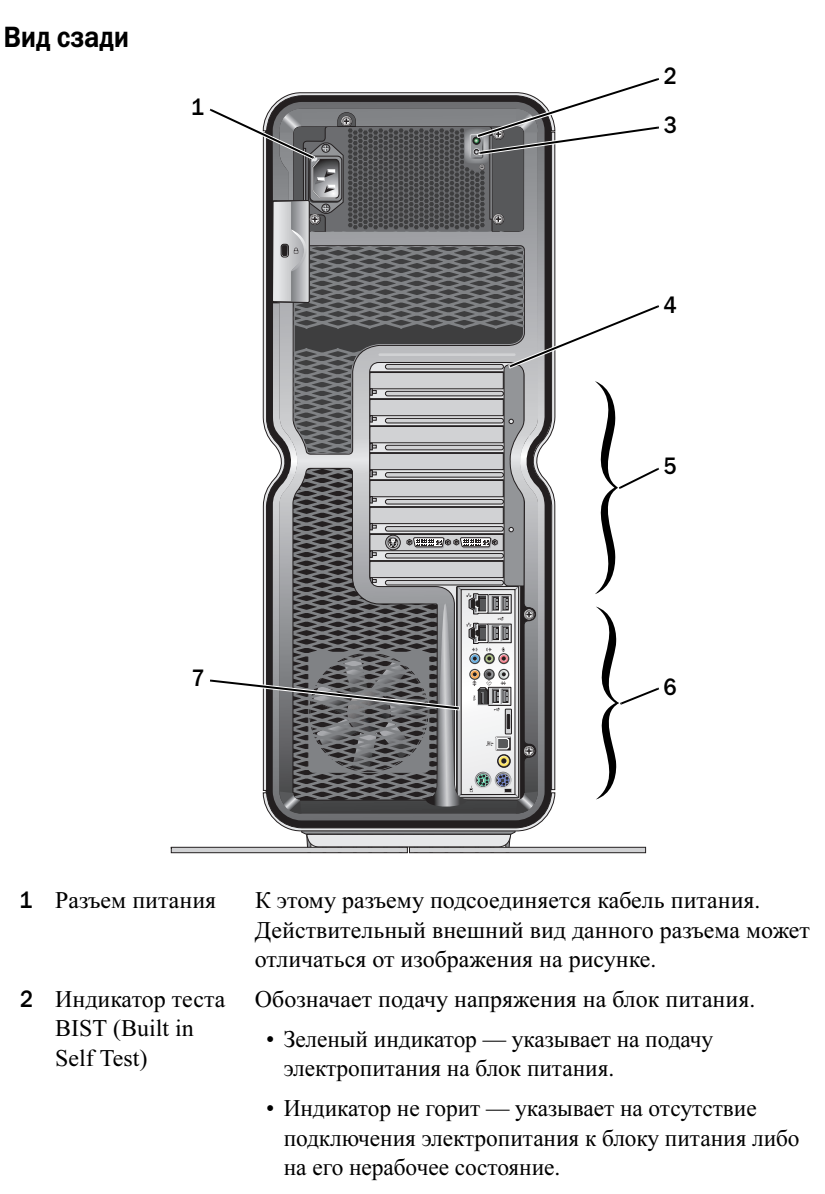

3 Переключатель теста BISTИспользуется для проверки блока питания.

- 4 Индикаторы на задней панели Разноцветные индикаторы обеспечивают подсветку гнезд для плат на задней стороне компьютера.
- 5 Гнезла лля плат Разъемы для доступа ко всем установленным платам PCI или PCI Express.

#### ПРИМЕЧАНИЕ. Некоторые гнезда разъемов поддерживают полноразмерные платы.

- 6 Разъемы вводавывода на задней панелиК этим разъемам подключаются USB-устройства и другое оборудование (см. раздел [«Разъемы ввода-вывода на](#page-13-0)  [задней панели» на стр.](#page-13-0) 14).
- 7 Панель индикаторов ввода-вывода на задней панели Разноцветные индикаторы обеспечивают подсветку панели ввода-вывода на задней стороне компьютера.

#### <span id="page-13-0"></span>Разъемы ввода-вывода на задней панели

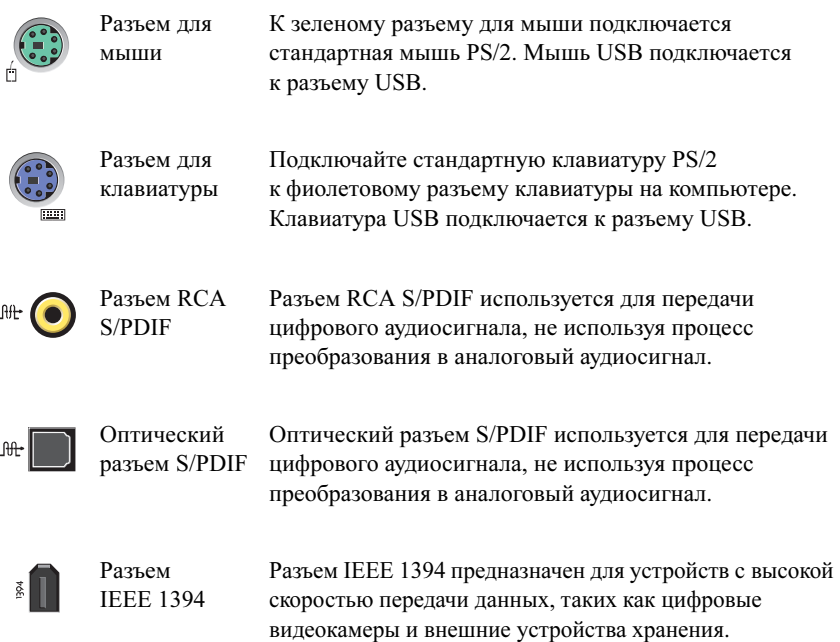

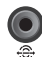

Аудиоразъем Аудиоразъем объемного звучания (черный) используется на задней стороне для подключения многоканальных динамиков.

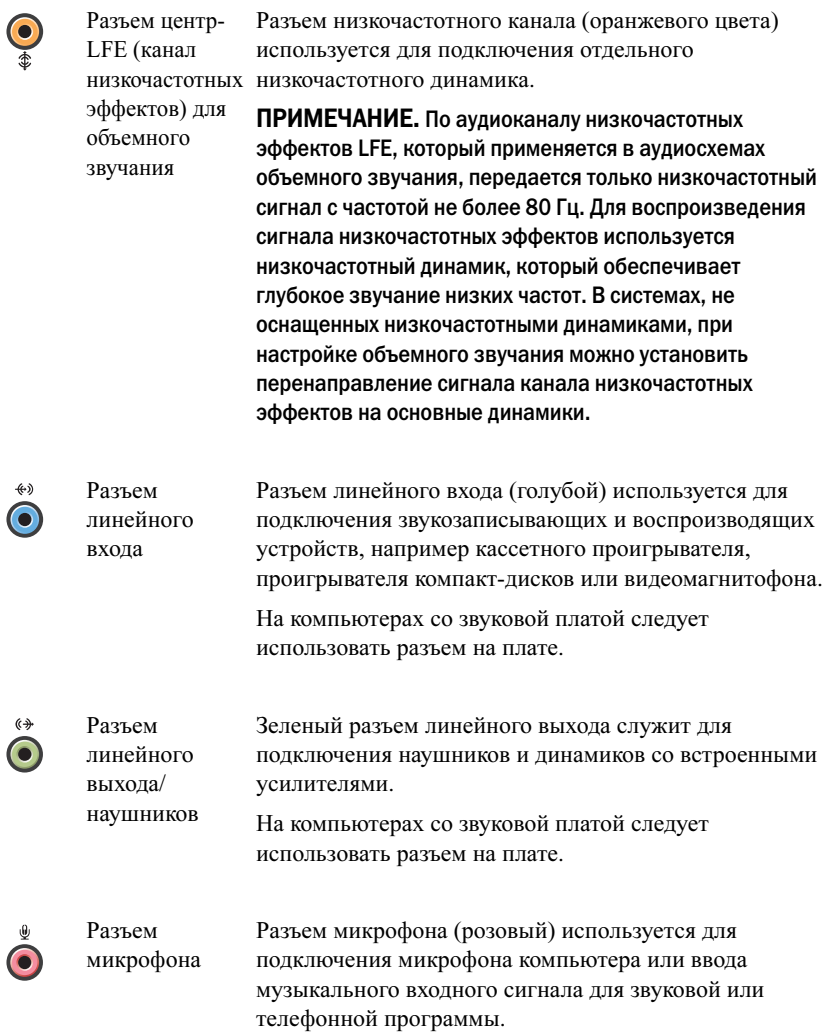

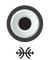

Боковой аудиоразъем объемного звучания Аудиоразъем объемного (серебристого цвета) используется для подключения дополнительных динамиков. звучания с боковой акустикой

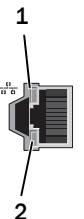

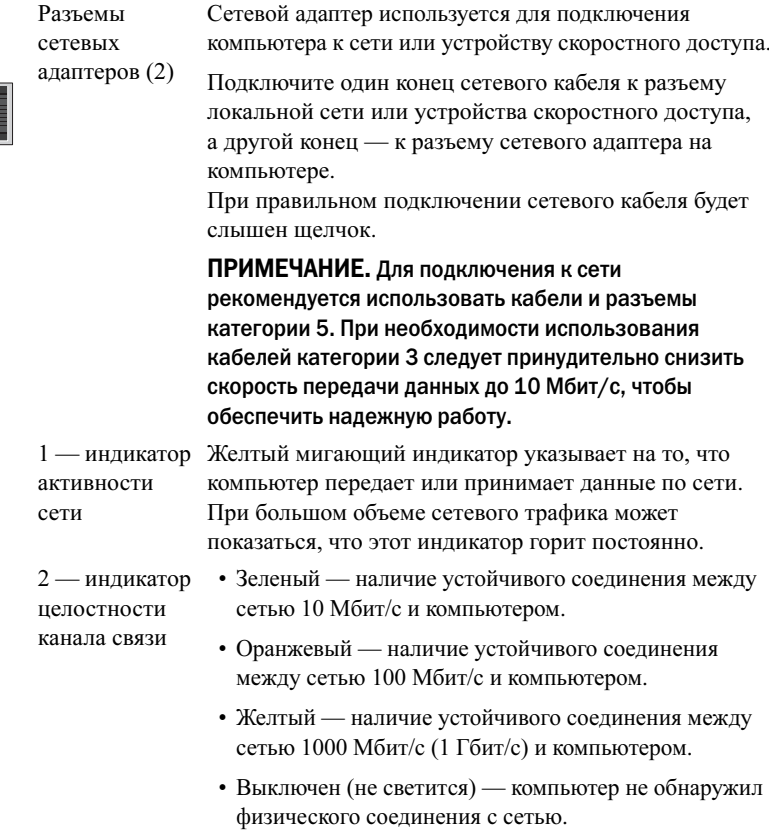

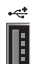

Разъемы USB 2.0 (6) Разъемы USB на задней панели используются для устройств, которые обычно постоянно подключены <sup>к</sup> компьютеру (принтеры, клавиатуры и пр.).

> ПРИМЕЧАНИЕ. USB-разъемы на передней панели рекомендуется использовать для изредка подключаемых устройств, например модулей флэшпамяти, камер или загрузочных USB-устройств.

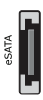

Разъем eSATA Используется для подключения дополнительных устройств хранения данных.

### <span id="page-17-0"></span>Установка компьютера

Компьютер поставляется с уже установленной подставкой.

Поместите компьютер в вертикальное положение, осторожно приподнимите заднюю часть и полностью выдвиньте стабилизирующую опору. Использование данной опоры обеспечивает максимальную устойчивость при установке компьютера.

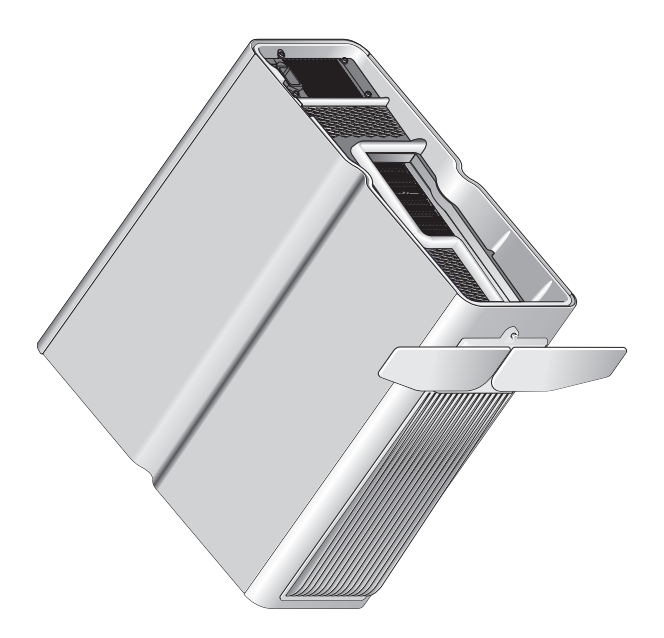

### <span id="page-18-0"></span>Установка компьютера в ограниченное пространство

Установка компьютера в ограниченное пространство может привести <sup>к</sup> ограничению притока воздуха, вызвать перегрев компьютера и повлиять на его работу. Не рекомендуется устанавливать компьютер в ограниченное пространство. Но если компьютер необходимо установить в замкнутое пространство, обязательно выполните следующие инструкции.

- ПРЕДУПРЕЖДЕНИЕ. Рабочая температура отражает максимальную допустимую рабочую температуру окружающей среды. При установке компьютера в замкнутое пространство необходимо учитывать температуру воздуха в помещении. Например, если температура воздуха в помещении 25°C , в зависимости от конфигурации компьютера, у вас есть температурный запас только 5-10°С до того момента, когда ваш компьютер достигнет максимальной температуры. Технические характеристики компьютера см. <sup>в</sup> разделе [«Технические характеристики» на стр.](#page-72-2) 73.
- • Чтобы обеспечить подачу воздушного потока, необходимого для надлежащей вентиляции, свободное пространство до вентилируемых панелей корпуса должно составлять не менее 10,2 см.
- • Если в ограниченном пространстве имеются дверцы, они должны обеспечивать прохождение не менее 30 процентов потока воздуха через данное ограниченное пространство (спереди и сзади).

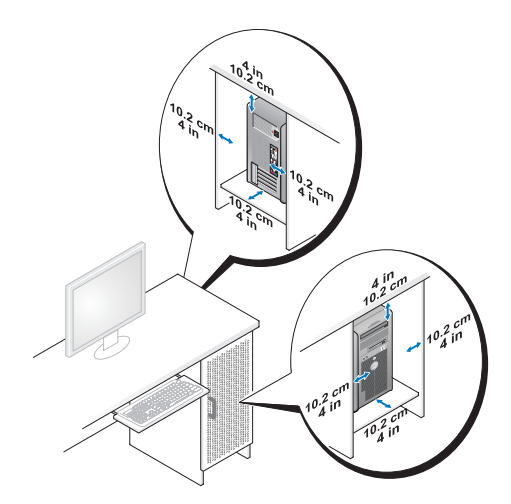

• Если компьютер устанавливается в угол рабочего стола или под стол, оставьте зазор не менее 5,1 см между задней панелью компьютера <sup>и</sup> стенкой (перегородкой), чтобы обеспечить приток воздуха, необходимый для надлежащей вентиляции.

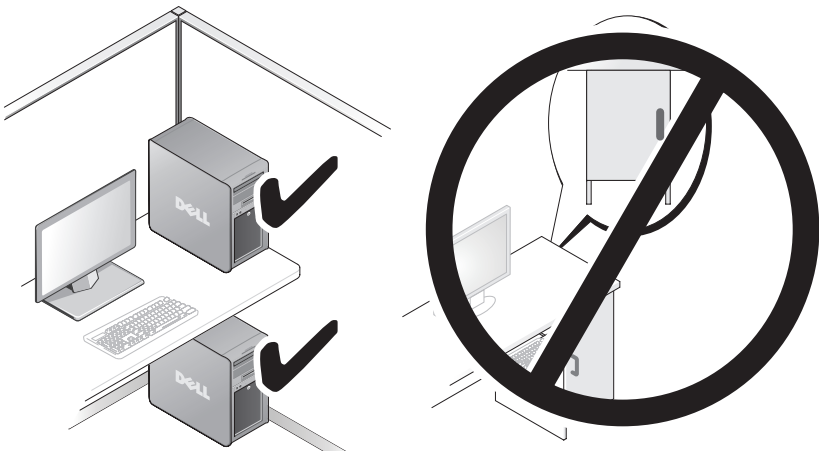

• Не устанавливайте компьютер в замкнутое пространство, в котором отсутствует приток воздуха. Ограничение притока воздуха влияет на работу компьютера и может привести к его перегреву.

### <span id="page-20-0"></span>Подключение к сети

Чтобы подключить систему к сети, выполните следующие действия:

- 1 Подключите один конец сетевого кабеля к сетевому устройству (маршрутизатор, сетевой коммутатор, кабельный или DSL- модем).
- 2 Другой конец сетевого кабеля подключите к разъему сетевого адаптера, расположенному на задней панели компьютера.

При правильном подключении сетевого кабеля будет слышен щелчок.

 $\mathbb Z$  ПРИМЕЧАНИЕ. Компьютер оснащен двумя встроенными разъемами для подключения сетевых адаптеров. Благодаря этим подключениям возможна поддержка расширенных параметров конфигурации. См. раздел [«Расширенные функции сети» на стр.](#page-22-3) 23.

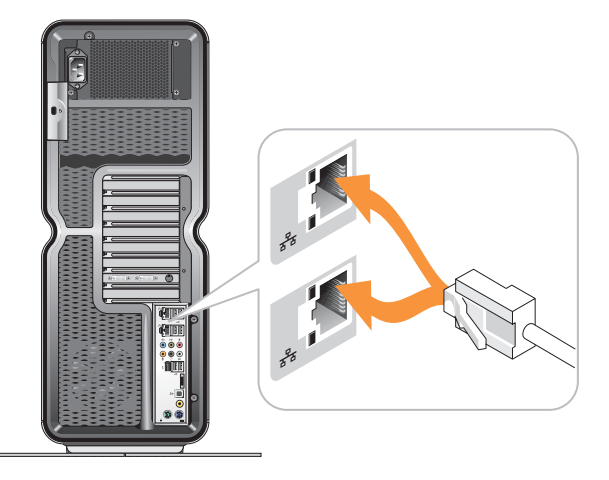

Если имеется сетевой адаптер расширения (PCI, PCIe), подсоедините сетевой кабель к этому адаптеру.

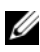

ПРИМЕЧАНИЕ. Для подключения к сети рекомендуется использовать кабели и разъемы категории 5. При необходимости использования кабелей категории 3 следует принудительно снизить скорость передачи данных до 10 Мбит/с, чтобы обеспечить надежную работу.

# <span id="page-22-0"></span>Конфигурация системы

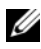

И ПРИМЕЧАНИЕ. Некоторые из перечисленных ниже функций могут быть недоступны, либо их наличие может зависеть от конфигурации компьютера Dell™ XPS™ 730X. Более подробную информацию см. на веб-узле технической поддержки Dell по адресу: support.dell.com.

Dell поставляет пользователям компьютеры с уже заданной конфигурацией. В данном разделе приведены инструкции на случай, если пользователю понадобится создать новую конфигурацию системы или изменить старую.

## <span id="page-22-1"></span>Конфигурация сети (только XPS 730)

### <span id="page-22-3"></span><span id="page-22-2"></span>Расширенные функции сети

На панели управления NVIDIA представлены два инструмента, которые позволяют изменить сетевой трафик: технологии NVIDIA FirstPacket™ и технология ускорения ТСР/IР.

Доступ к этим инструментам можно получить через панель управления NVIDIA, которая расположена на панели управления Windows<sup>®</sup>.

#### **NVIDIA FirstPacket**

Технология NVIDIA FirstPacket позволяет управлять трафиком в системе. а также улучшает контроль и производительность при работе сетевых игр и других приложений, чувствительных к задержке при передаче данных в сети, например для приложений Voice-over-IP (VoIP).

С помощью NVIDIA FirstPacket создается дополнительная очередь передачи в сетевом драйвере, и сетевые приложения могут разделить между собой ограниченные ресурсы. В зависимости от предпочтений технологию NVIDIA FirstPacket можно использовать для увеличения скорости передачи для одобренных пользователем сетевых приложений.

#### **Технология ускорения TCP/IP**

/ ПРИМЕЧАНИЕ. Использование технологии ускорения TCP/IP позволяет повысить скорость работы сети, но при этом сетевой трафик может передаваться «в обход» брандмауэра, так как все процессы перенесены на аппаратный уровень.

Технология ускорения TCP/IP — это сетевое решение, которое позволяет перенести обработку сетевого трафика ТСР/IР с ЦП вашего компьютера на оборудование nForce, благодаря чему значительно повышается производительность системы.

### <span id="page-23-0"></span>Конфигурация графической системы

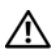

∧<br>↑ ВНИМАНИЕ! Перед тем как приступить к выполнению операций данного раздела, выполните инструкции по технике безопасности, прилагаемые к компьютеру.

Компьютеры Dell имеют такую конфигурацию графической системы. которая позволяет им с оптимальной производительностью поддерживать работу многих приложений.

Конфигурацию и производительность графической системы можно настроить согласно индивидуальным требованиям пользователя. Такая настройка включает использование нескольких мониторов, технологии NVIDIA SLI или ATI и прочие расширенные функции.

#### <span id="page-23-1"></span>Несколько дисплеев

В зависимости от приобретенной видеосистемы компьютер может поддерживать два или более дисплеев. Процесс подключения нескольких дисплеев включает подсоединение дополнительных дисплеев и настройку программного обеспечения видеодрайвера или панели управления для их поддержки.

#### '! ВНИМАНИЕ! Перед тем как приступить к выполнению операций данного раздела, выполните инструкции по технике безопасности, прилагаемые к компьютеру.

Чтобы подключить дополнительные дисплеи, выполните следующие лействия:

1 Убелитесь, что компьютер и все полключенные к нему устройства **REIKTHOUPHEI** 

- 2 Подключите дополнительные дисплеи (или дисплей) <sup>к</sup> соответствующим разъемам на видеоплате.
- 

ПРИМЕЧАНИЕ. Компьютеры с несколькими графическими платами поставляются с завода с видеразъемами на дополнительных платах; разъемы закрыты пластиковыми заглушками. Эти заглушки можно снять, чтобы получить доступ к дополнительным видеоразъемам.

#### Изменение настроек для поддержки двух или более мониторов

После подключения дополнительных дисплеев необходимо активировать их в программном обеспечении видеодрайвера. Точные инструкции для выполнения данной операции зависят от видеоплаты и установленной версии драйвера, однако в большинстве случаев это можно сделать <sup>с</sup> помощью апплета панели управления видеоплаты (панель управления NVIDIA или ATI Catalyst Control Center). Полные инструкции и описание функций см. в файлах справки для данных апплетов.

 $\mathbb Z$  ПРИМЕЧАНИЕ. При подключении дополнительных дисплеев (или дисплея) <sup>к</sup> видеосистеме с несколькими видеоплатами дополнительные дисплеи будут оставаться белыми, до тех пор пока пользователь не активирует технологии использования нескольких графических процессоров (NVIDIA SLI или ATI Crossfire).

### <span id="page-24-0"></span>Технологии NVIDIA SLI и ATI Crossfire

Данный компьютер поддерживает до трех графических плат PCIe. Пользователь может настроить две или более идентичных графических плат для поддержки технологий NVIDIA SLI (Scalable Link Interface) и ATI Crossfire. Такие действия способствуют повышению производительности <sup>в</sup> играх и 3D-приложениях.

Более подробные сведения о преимуществах использования таких технологий см. соответственно на веб-узлах NVIDIA и ATI.

Если в момент покупки вы выбрали конфигурацию с несколькими платами, то компьютер уже содержит все необходимое оборудование для использования технологий NVIDIA SLI или ATI Crossfire.

Если компьютер оснащен одной платой и вы хотели бы добавить еще одну, вам необходимо приобрести соответствующее оборудование — «мост» для соединения двух плат. Если компьютер оснащен двумя платами и вы хотели бы добавить третью, необходимо заменить существующий мост для двух плат на мост для трех плат.

#### Активация технологии NVIDIA SLI (только для XPS 730)

Для использования технологии SLI требуется две или более идентичных графических плат, поддерживающих NVIDIA SLI, мост SLI, а также наиболее поздняя доступная версия драйвера.

Активация технологии NVIDIA SLI выполняется с помощью апплета панели управления NVIDIA, который можно открыть из панели управления Windows. После открытия апплета выберите пункт Set SLI Configuration (Настроить конфигурацию SLI). Чтобы включить SLI, выберите пункт Enable SLI technology (Включить технологию SLI).

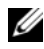

ПРИМЕЧАНИЕ. Конфигурации SLI поддерживают только один дисплей. При активации технологии SLI все дополнительные дисплеи будут отключены.

#### Активация технологии ATI Crossfire

Для использования технологии Crossfire требуется две или более взаимосовместимых графических платы, поддерживающих технологию ATI Crossfire, а также мост Crossfire (для более высокой производительности) <sup>и</sup> наиболее поздняя доступная версия драйвера.

Активация технологии ATI Crossfire выполняется с помощью апплета ATI Catalyst Control Center (Центр управления Catalyst), который можно открыть из панели управления Windows. После открытия апплета выберите пункт Crossfire. Нажмите Enable Crossfire (Включить Crossfire), чтобы активировать эту технологию.

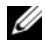

**И ПРИМЕЧАНИЕ.** Конфигурации Crossfire поддерживают только один дисплей. При активации технологии Crossfire все дополнительные дисплеи будут отключены.

# <span id="page-26-0"></span>Оптимизация производительности

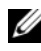

ПРИМЕЧАНИЕ. Некоторые из перечисленных ниже функций могут быть недоступны, либо их наличие может зависеть от конфигурации компьютера Dell™ XPS™ 730X. Более подробную информацию см. на веб-узле технической поддержки Dell по адресу: support.dell.com.

Компьютеры Dell имеют такую конфигурацию, которая позволяет им <sup>с</sup> оптимальной производительностью поддерживать работу многих приложений. В зависимости от конфигурации вашего компьютера на заводе Dell может быть выполнен разгон системы для достижения максимальной производительности при работе с ресурсоемкими приложениями, включая игры и разработку мультимедиа.

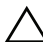

 $\wedge$  ПРЕДУПРЕЖДЕНИЕ. Не рекомендуется использовать процессор и другие системные компоненты с настройками, которые превышают параметры, установленные на заводе Dell. Это может привести к нестабильной работе системы, сокращению срока службы ее компонентов или их неустранимому повреждению.

Опытные пользователи, которые хотели бы самостоятельно настроить производительность компьютера, могут сделать это с помощью программы настройки системы XPS 730's или с использованием программного обеспечения улучшенной конфигурации.

ПРЕДУПРЕЖДЕНИЕ. Служба технической поддержки Dell проверяет полную работоспособность системы при установленных на заводе параметрах. Dell не предоставляет техническую поддержку при возникновении неисправностей программного обеспечения или оборудования, которые возникли в результате использования системы с настройками, превышающими параметры, установленные на заводе Dell.

### <span id="page-26-1"></span>Настройка производительности с помощью средств настройки системы

Настройки, доступные на странице «Дополнительно» программы настройки системы, предоставляют пользователям расширенный доступ <sup>к</sup> параметрам и средствам управления, позволяющим вручную настраивать производительность компьютера.

/ ПРЕДУПРЕЖДЕНИЕ. Программа настройки системы предоставляет пользователям неограниченный доступ для установки параметров, связанных с производительностью. Неправильная настройка этих параметров или выбор вариантов, не соответствующих возможностям установленных компонентов, может привести к нестабильной работе системы, сокращению срока службы компонентов или их необратимому повреждению.

### <span id="page-27-0"></span>Программная настройка производительности (только XPS 730)

Этот компьютер содержит компоненты, совместимые с NVIDIA ESA (Enthusiast System Architecture). ESA - это протокол персонального компьютера для отслеживания и управления тепловых, электрических, акустических и эксплуатационных характеристик системы в режиме реального времени.

Для опытных пользователей Dell предлагает заранее установленные приложения для отслеживания и настройки производительности установленных ESA-совместимых компонентов.

Лополнительные сведения о ESA см. по адресу: nvidia.com/obiect/nvidia esa.html

#### <span id="page-27-1"></span>Приложение NVIDIA Performance

Приложение NVIDIA Performance объединяет многие из функций, которые ранее предлагались в приложении NVIDIA nTune в разделе Performance (Производительность) панели управления NVIDIA.

**И ПРИМЕЧАНИЕ.** При использовании раздела Performance (Производительность) панели управления NVIDIA вам может потребовать принять условия лицензионного соглашения пользователя.

#### Раздел Device Settings (Настройка устройств)

При запуске программа обнаруживает установленные ESA-совместимые устройства, такие как процессоры, видеоплаты, память, системная плата и компоненты корпуса.

При выборе компонента в разделе Device Settings (Настройка устройств) отображаются доступные настройки и параметры для выбранного компонента. Опытные пользователи могут вручную настраивать эти параметры, регулируя производительность компьютера. Такие настройки можно сохранять в профилях для последующего применения.

 $\bigwedge$  ПРЕДУПРЕЖДЕНИЕ. Программа настройки системы предоставляет пользователям неограниченный доступ для установки параметров, связанных с производительностью. Неправильная настройка этих параметров или выбор вариантов, не соответствующих возможностям установленных компонентов, может привести к нестабильной работе системы, сокращению срока службы компонентов или их необратимому повреждению.

#### Раздел Dynamic BIOS Access (Динамический доступ к BIOS)

Этот раздел панели управления NVIDIA позволяет изменять доступные настройки BIOS через пользовательский интерфейс Windows ®. Изменения параметров и настроек начинают действовать при следующей перезагрузке.

#### Раздел View System Information (Просмотр сведений о системе)

Этот раздел панели управления NVIDIA позволяет просматривать информацию о компьютере и установленных драйверах. Такую информацию можно сохранить в файле для последующего просмотра, а также в качестве сценариев технической поддержки.

#### Раздел Profile Policies (Политики профилей)

Этот раздел позволяет задавать, где и как должны использоваться профили, сохраненные в разделе Device Settings (Настройка устройств).

#### Раздел LED Control (Управление индикаторами)

В разделе LED Control (Управление индикаторами) можно настраивать цвет и яркость индикаторов на корпусе. Также можно создавать, сохранять и применять настроенные эффекты индикаторов в интерфейсе в целом.

#### <span id="page-28-0"></span>Приложение NVIDIA Monitor

Приложение NVIDIA Monitor позволяет контролировать, отслеживать <sup>и</sup> вести журнал характеристик производительности совместимых компонентов в компьютере.

Такие данные могут использоваться для отслеживания производительности системы на временной шкале, а также оценки эффективности изменений <sup>в</sup> конфигурации системы.

При запуске приложение NVIDIA Monitor обнаруживает установленные ESA-совместимые устройства, такие как процессоры, видеоплаты, память, системная плата и компоненты корпуса. При выборе компонента <sup>в</sup> интерфейсе отображаются данные в режиме реального времени для доступных эксплуатационных характеристик выбранного компонента. Такие характеристики могут включать напряжение, скорость вращения вентилятора, показатели использования, температуры и т.п.

Посредством настройки приложения NVIDIA Monitor можно выполнять следующие задачи:

- • Выбирать ключевые характеристики производительности для контроля, графической подачи и регистрации.
- Задавать интервалы отчетности и пороговые значения производительности.
- •Конфигурировать и фиксировать определенные пользователем события.
- •Настраивать реакции приложений на нажатие клавиш.

# <span id="page-30-0"></span>Поиск и устранение неисправностей

ВНИМАНИЕ! Перед началом работы с внутренними компонентами компьютера прочитайте инструкции по технике безопасности, прилагаемые <sup>к</sup> компьютеру. Дополнительную информацию о наиболее эффективных мерах обеспечения безопасности см. на главной странице раздела Regulatory Compliance (Соответствие нормативным требованиям) по адресу: www.dell.com/regulatory\_compliance.

### <span id="page-30-1"></span>Средства диагностики

#### <span id="page-30-2"></span>Программа диагностики Dell™ Diagnostics

При возникновении проблем с компьютером, прежде чем обращаться <sup>в</sup> корпорацию Dell за помощью, выполните проверки из раздела [«Устранение](#page-41-0)  [неполадок](#page-41-0)» на стр. 42 и запустите программу диагностики Dell Diagnostics.

 $\mathbb Z$  ПРИМЕЧАНИЕ. Программа Dell Diagnostics может быть запушена только на компьютерах Dell. Запустить программу Dell Diagnostics можно с жесткого диска или с компакт-диска Drivers and Utilities (Драйверы и утилиты).

#### Запуск программы Dell Diagnostics с жесткого диска

- 1 Включите (или перезагрузите) компьютер.
- 2При появлении на экране логотипа DELL сразу нажмите клавишу <F12>.

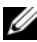

 $\mathbb Z$  ПРИМЕЧАНИЕ. Длительное нажатие клавиши может привести к отказу клавиатуры. Во избежание возможного отказа клавиатуры нажимайте <sup>и</sup> отпускайте клавишу <F12> через равные промежутки времени, чтобы открылся экран Boot Device Menu (Меню загрузочного устройства).

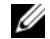

ПРИМЕЧАНИЕ. Если в любой момент времени появится сообщение <sup>о</sup> том, что раздел с программой диагностики не найден, запустите программу Dell Diagnostics с компакт-диска Drivers and Utilities (Драйверы и утилиты).

Если вы не успели нажать эту клавишу и появился логотип операционной системы, дождитесь появления рабочего стола Microsoft $^\circledR$ Windows ®, затем выключите компьютер и повторите попытку.

3 С помощью клавиш «стрелка вверх» и «стрелка вниз» или путем нажатия соответствующей цифровой клавиши на клавиатуре выделите на экране Boot Device Menu (Меню загрузочного устройства) пункт Boot to Utility Partition (Загрузка из раздела с утилитой), а затем нажмите клавишу <Enter>.

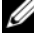

**24 ПРИМЕЧАНИЕ.** Функция Quickboot (Быстрая загрузка) изменяет порядок загрузки только для текущей загрузки. После перезапуска компьютер загружается в соответствии с последовательностью загрузки, указанной в программе настройки системы.

4 Чтобы выбрать проверку, которую вы хотели бы запустить, откройте окно Main Menu (Главное меню) программы Dell Diagnostics и щелкните левой кнопкой мыши или нажмите клавишу <Tab>, а затем клавишу <Enter>.

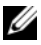

ПРИМЕЧАНИЕ. Запишите все коды ошибок и описания неполадок в том виде, в каком они отображаются, и следуйте инструкциям на экране.

- 5 После завершения всех проверок закройте окно проверок, чтобы вернуться в окно Main Menu (Главное меню) программы Dell Diagnostics.
- 6 Закройте окно Main Menu (Главное меню) для выхода из программы Dell Diagnostics и перезагрузите компьютер.

#### Запуск программы Dell Diagnostics с компакт-диска Drivers and Utilities (Драйверы и утилиты)

- 1 Включите (или перезагрузите) компьютер.
- 2 Нажмите кнопку извлечения диска на передней панели оптического дисковода, чтобы выдвинуть лоток дисковода.
- **3** Установите компакт-диск Drivers and Utilities (Драйверы и утилиты) <sup>в</sup> центре лотка дисковода, а затем нажмите кнопку извлечения диска или слегка надавите на лоток, чтобы закрыть его.
- 4 Перезапустите компьютер.
- **5** При появлении на экране логотипа DELL сразу нажмите клавишу <F12>.

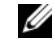

ПРИМЕЧАНИЕ. Длительное нажатие клавиши на клавиатуре может привести к отказу клавиатуры. Во избежание возможного отказа клавиатуры нажимайте и отпускайте клавишу <F12> через равные промежутки времени, чтобы открылся экран Boot Device Menu (Меню загрузочного устройства).

Если вы не успели нажать эту клавишу и на экране появился логотип Windows, дождитесь появления рабочего стола Windows, затем выключите компьютер и повторите попытку.

- 6 С помощью клавиш «стрелка вверх» и «стрелка вниз» или путем нажатия соответствующей цифровой клавиши на клавиатуре выделите на экране Boot Device Menu (Меню загрузочного устройства) пункт Boot to Utility Partition (Загрузка из раздела с утилитой), а затем нажмите клавишу <Enter>.
	-

**24 ПРИМЕЧАНИЕ.** Функция Quickboot (Быстрая загрузка) изменяет порядок загрузки только для текущей загрузки. После перезапуска компьютер загружается в соответствии с последовательностью загрузки, указанной в программе настройки системы.

7 С помощью клавиш «стрелка вверх» и «стрелка вниз» или путем нажатия соответствующей цифровой клавиши на клавиатуре выделите на экране Boot Device Menu (Меню загрузочного устройства) пункт Boot to Utility Partition (Загрузка из раздела с утилитой), а затем нажмите клавишу <Enter>.

Если вы не успели нажать эту клавишу и на экране появился логотип Windows, дождитесь появления рабочего стола Windows, затем выключите компьютер и повторите попытку.

- 8 Нажмите <1>, чтобы выбрать программу Dell Diagnostics.
- 9 В окне Dell Diagnostics Menu (Меню программы Dell Diagnostics) нажмите <1>, чтобы выбрать программу Dell Diagnostics (графический интерфейс пользователя).
- 10 Чтобы выбрать проверку, которую вы хотели бы запустить, откройте окно Main Menu (Главное меню) программы Dell Diagnostics и щелкните левой кнопкой мыши или нажмите клавишу <Tab>, а затем клавишу <Enter>.

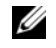

 $\mathbb Z$  ПРИМЕЧАНИЕ. Запишите все коды ошибок и описания неполадок в том виде, в каком они отображаются, и следуйте инструкциям на экране.

- 11 После завершения всех проверок закройте окно проверок, чтобы вернуться в окно Main Menu (Главное меню) программы Dell Diagnostics.
- **12** Извлеките компакт-диск Drivers and Utilities (Драйверы и утилиты), <sup>а</sup> затем закройте окно Main Menu (Главное меню), чтобы выйти из программы Dell Diagnostics и перезагрузить компьютер.

#### Главное меню программы Dell Diagnostics

Из окна Main Menu (Главное меню) программы Dell Diagnostics можно запустить следующие проверки:

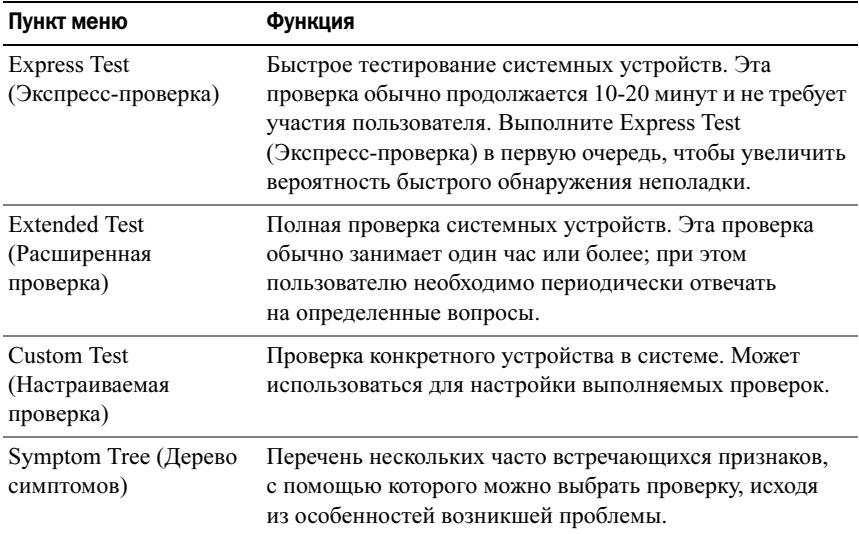

Если во время проверки возникнет проблема, появится сообщение с кодом ошибки и описанием проблемы. Запишите код ошибки и описание проблемы в том виде, в каком они отображаются, и следуйте инструкциям на экране. Если устранить неполадку не удалось, обратитесь в корпорацию Dell (см. раздел [«Обращение в Dell» на стр.](#page-81-1) 82).

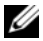

ПРИМЕЧАНИЕ. Метка обслуживания компьютера отображается в верхней части экрана каждой проверки. При обращении в службу технической поддержки Dell необходимо знать номер метки обслуживания.

На указанных ниже вкладках приводится дополнительная информация <sup>о</sup> проверках, выполняемых при выборе пунктов Custom Test (Настраиваемая проверка) и Symptom Tree (Дерево симптомов):

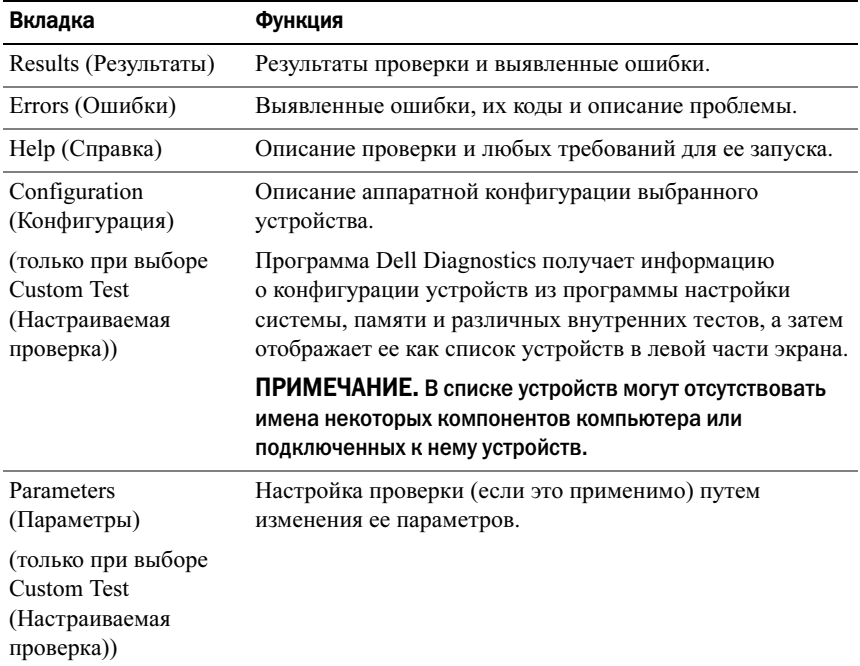

#### <span id="page-34-0"></span>MP Memory Test (Многопроцессорная проверка памяти)

MP Memory Test (Многопроцессорная проверка памяти) — это диагностическая программа Dell Diagnostics, которая выполняет комплексную проверку памяти компьютера на аппаратном уровне. Если есть подозрения на неисправность памяти, запустите MP Memory Test (Многопроцессорная проверка памяти), выполняя следующие инструкции:

- 1 Включите (или перезагрузите) компьютер.
- $2<sup>1</sup>$ При появлении на экране логотипа DELL сразу нажмите клавишу  $<$ F12>

Если вы не успели вовремя нажать эту клавишу и появился экран с логотипом операционной системы, дождитесь появления рабочего стола Microsoft Windows, затем выключите компьютер и повторите попытку.

- 3 С помощью клавиш «стрелка вверх» и «стрелка вниз» или путем нажатия соответствующей цифровой клавиши на клавиатуре выделите на экране Boot Device Menu (Меню загрузочного устройства) пункт Boot to Utility Partition (Загрузка из раздела с утилитой), а затем нажмите клавишу <Enter>.
- 4 Выберите пункт Test Memory (Проверка памяти) с помощью клавиши <Tab>. Если пункт Test Memory (Проверка памяти) не отображается, то проверка памяти MP Memory Test недоступна.

### <span id="page-35-0"></span>Получение дополнительной помощи

Центр поддержки Dell позволяет получить техническую помощь и информацию о конкретной системе. Дополнительную информацию о Центре поддержки Dell и различных средствах предоставления помощи см. на главной странице разлела Consumer Services (Услуги для пользователей) по адресу: support.dell.com.

Нажмите значок Центра поддержки Dell на рабочем столе вашего компьютера, чтобы запустить приложение и получить доступ к следующим функциям:

- Средства самостоятельного устранения неполадок, такие как программы  $\bullet$ Dell Support 3, Dell PC Tune-Up, Dell PC Checkup u Network Assistant.
- ПО DellConnect для удаленной технической поддержки в режиме реального времени.
- Контактная информация для обращения в службу поддержки Dell, включая адреса электронной почты и онлайн-чата, а также номера телефонов.
- Материалы, необходимые именно для вашего компьютера, приведены в разделах Drivers and Downloads (Драйверы и загружаемые материалы), Upgrades (Обновления), и System Information (Информация о системе).

Наверху главной страницы Центра поддержки Dell отображается номер модели вашего компьютера, а также метка обслуживания, код экспрессобслуживания и сведения о сроке истечения гарантии. После того как Dell получит разрешение на использование вашей метки обслуживания, вам будут предоставлены дополнительные сведения о компьютере, такие как доступный объем памяти, объем дискового пространства, установленное оборудование, сетевые адреса, характеристики модема, установленные программы защиты и многое другое.
Кроме того, используя метку обслуживания, Dell может предоставить вам наиболее релевантные ссылки на страницы веб-узла dell.com для получения информации о гарантии на компьютер и заказе дополнительных принадлежностей, а также сведений об установке рекомендуемых драйверов и загружаемых материалах.

#### <span id="page-36-0"></span>Программа Dell Support 3

Программа Dell Support 3 настраивается под вашу компьютерную систему. Она используется для получения сведений по самостоятельному устранению неполадок, обновления программного обеспечения и проверки состояния компьютерной системы. Данная программа используется для следующих целей:

- $\bullet$ Проверка компьютерной системы.
- Просмотр параметров настройки программы Dell Support 3.  $\bullet$
- Доступ к файлу справки программы Dell Support 3.  $\bullet$  .
- $\bullet$ Просмотр часто задаваемых вопросов.
- $\bullet$ Получение дополнительных сведений о служебной программе Dell Support 3.
- $\bullet$ Выход из программы Dell Support 3.

Для получения дополнительной информации о программе Dell Support 3 нажмите знак вопроса (?) в верхней части экрана Dell Support 3.

Чтобы открыть программу Dell Support 3, выполните следующие действия:

Нажмите значок программы Dell Support 3 <>> в области уведомлений на рабочем столе Windows.

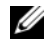

**/ ПРИМЕЧАНИЕ.** Нажатие значка **• вызывает разные действия** в зависимости от типа нажатия: одинарное/двойное нажатие левой кнопкой мыши или нажатие правой кнопкой мыши.

ИЛИ

Нажмите кнопку Пуск  $\Box$  Все программы  $\rightarrow$  Dell Support 3 $\rightarrow$  $\bullet$ Dell Support Settings (Параметры Dell Support 3). Убедитесь, что установлен флажок в поле Show icon on the taskbar (Отображать значок на панели задач).

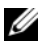

**И ПРИМЕЧАНИЕ.** Если программа Dell Support 3 недоступна в меню «Пуск», посетите веб-узел support.dell.com и загрузите эту программу.

#### Программа Dell PC Tune-Up

Программа Dell PC Tune-Up в автоматической или ежемесячной версии позволяет выбрать день месяца и время, когда следует выполнять проверку <sup>и</sup> обслуживание компьютера. Обычно эта процедура включает дефрагментацию жесткого диска, удаление нежелательных и временных файлов, обновление настроек безопасности, проверку надлежащих точек восстановления системы и прочие процедуры, необходимые для повышения производительности и безопасности компьютера.

Ежемесячная версия доступна при подписке на год; она входит в программу Dell Support 3 (дополнительное приложение, которое выполняет проверку системы в реальном времени и предоставляет сведения об обслуживании компьютера (см. раздел [«Программа Dell Support 3» на стр.](#page-36-0) 37).

Обе версии программы PC Tune-Up доступны пользователям в США <sup>и</sup> Канаде. Дополнительную информацию о ежемесячной версии программы <sup>и</sup> о том, как удобнее поддерживать максимально эффективную работу компьютера, см. в разделе PC Tune-Up на странице Services (Услуги) по адресу support.dell.com.

### Программа Dell PC Checkup

Программа Dell PC Checkup — это средство поиска и устранения неполадок, которое позволяет выполнять проверку компьютера Dell согласно указанным пользователем параметрам. Программа Dell PC Checkup проверяет, правильно ли работает оборудование, и автоматически исправляет общие неисправности компьютера. Мы рекомендуем регулярно использовать эту программу либо запускать ее перед обращением в Dell за помощью. Данное приложение создает подробный отчет, который затем может использоваться техническими специалистами Dell для быстрого устранения неполадок.

#### Программа Dell Network Assistant

Программа Dell Network Assistant разработана специально для пользователей компьютеров Dell. Она упрощает настройку, мониторинг, диагностику и восстановление сети.

Программа Dell Network Assistant выполняет следующие функции:

•Единая установка, оповещения и определение состояния устройства.

- Упрощение отслеживания сетевых устройств посредством визуального  $\bullet$ отображения состояния сети.
- Упреждающая диагностика и устранение неполадок сети.  $\bullet$
- Доступ к учебным руководствам, программам установки и ответы на часто задаваемые вопросы для более полного понимания принципов работы сети.

Чтобы открыть программу Dell Network Assistant, выполните следующие лействия:

- 1 Нажмите значок Центра поддержки Dell **A** на рабочем столе компьютера.
- 2 Нажмите Self Help (Самостоятельное устранение неполадок) $\rightarrow$ Network /Internet (Сеть /Интернет) -> Network Management (Управление сетью).

#### Служба DellConnect™

DellConnect - это простое средство интерактивного доступа, которое позволяет сотрудникам службы технической поддержки Dell получить доступ к вашему компьютеру через широкополосное подключение, провести диагностику возникшей неполадки и устранить ее под вашим наблюдением. Специалисты Dell выполняют работу с вашего разрешения и под вашим наблюдением. Вы можете сотрудничать со специалистами Dell во время выполнения диагностики и устранения неполадок.

Для использования этой службы требуется подключение к Интернету, при этом на ваш компьютер Dell должна распространяться гарантия. При обращении в отдел технической поддержки Dell по телефону служба DellConnect будет доступна бесплатно.

Чтобы начать сеанс совместной работы со специалистом Dell, выполните следующие действия:

- 1 Нажмите значок Центра поддержки Dell **F** на рабочем столе компьютера.
- 2 Нажмите Assistance From Dell (Помощь от Dell) -> Technical Support (Техническая поддержка) → DellConnect → Phone (Телефон) и следуйте инструкциям.

#### Служба Dell Technical Update

Служба технических обновлений Dell Technical Update отправляет по электронной почте своевременные уведомления об обновлении аппаратных средств и программного обеспечения для вашего компьютера. Эта служба является бесплатной, в ней можно настроить содержимое <sup>и</sup> формат уведомлений, а также периодичность их получения.

Чтобы зарегистрироваться в службе Dell Technical Update, посетите веб-узел support.dell.com/technicalupdate.

# Диагностические индикаторы

#### Состояния индикатора кнопки питания

Индикатор кнопки питания, расположенный на передней панели компьютера, загорается и мигает или горит постоянно, указывая на различные состояния компьютера.

- • Если индикатор кнопки питания горит белым цветом, компьютер включен и работает нормально.
- • Если индикатор кнопки питания мигает белым цветом, компьютер находится в режиме ожидания. Для возобновления нормальной работы нажмите любую клавишу на клавиатуре, переместите мышь или нажмите кнопку питания.
- • Если индикатор кнопки питания не горит, компьютер выключен или не подключен к источнику питания.
	- Повторно подсоедините кабель питания к разъему питания на задней панели компьютера и к электросети.
	- Если компьютер подключен к сетевому фильтру, убедитесь, что сетевой фильтр подключен к электросети и включен.
	- Чтобы определить, нормально ли включается компьютер, подключите его к электросети напрямую, без использования устройств защиты питания, сетевых фильтров и удлинительных кабелей питания.
	- Убедитесь, что электрическая розетка исправна, проверив ее при помощи другого устройства, например светильника.

Убедитесь, что основной кабель питания и кабель передней панели надежно подсоединены к системной плате (см. Руководство по обслуживанию на веб-узле support.dell.com).

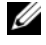

И ПРИМЕЧАНИЕ. В режимах ожидания все индикаторы на передней и задней панелях отключаются.

#### Сигналы звуковой диагностики

Во время запуска компьютера могут издаваться последовательности звуковых сигналов. Такая последовательность называется сигналом звуковой диагностики и может использоваться для определения неполадок компьютера.

Если во время запуска компьютера излается послеловательность звуковых сигналов, выполните следующие действия:

- 1 Запишите звуковой сигнал.
- 2 Запустите программу Dell Diagnostics, чтобы определить причину (см. раздел «Программа диагностики Dell<sup>TM</sup> Diagnostics» на стр. 31).
- 3 Инструкции по обрашению за технической помошью см. в разделе «Обрашение в Dell» на стр. 82.

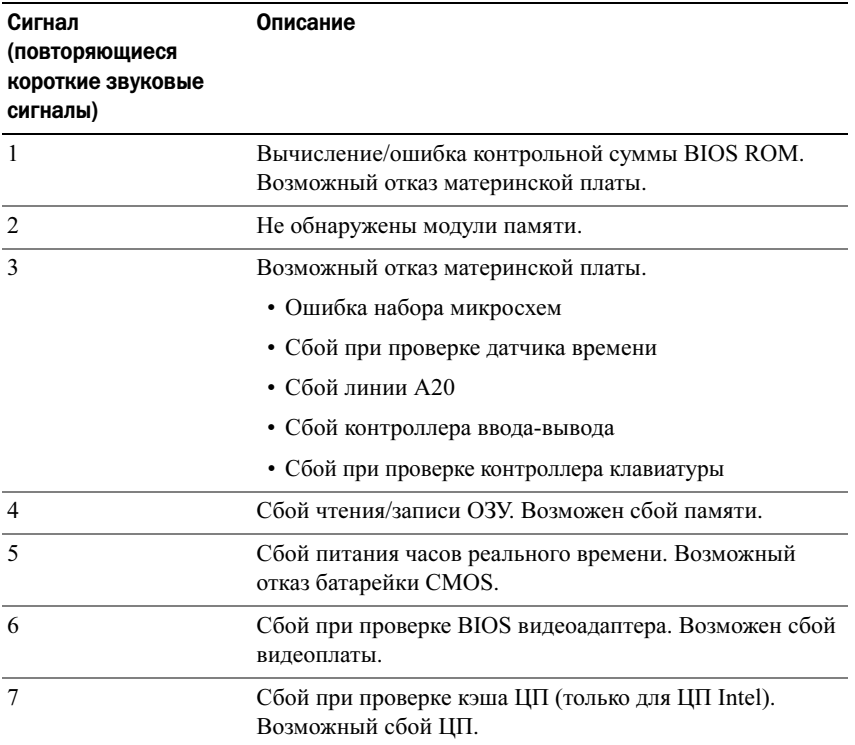

# Устранение неполадок

#### <span id="page-41-0"></span>Поиск и устранение неполадок программного и аппаратного обеспечения

Если во время запуска операционной системы какое-либо устройство не было обнаружено, или это устройство было обнаружено, но неправильно сконфигурировано, то для устранения ошибок несовместимости можно использовать средство устранения неполадок оборудования.

Windows XP:

- 1 Нажмите Пуск, а затем выберите пункт Справка и поддержка.
- 2 Введите фразу устранение неполадок оборудования в поле Найти и нажмите стрелку, чтобы запустить поиск.
- 3 Выберите пункт Устранение неполадок оборудования в списке Результаты поиска.
- 4 В списке Устранение неполадок оборудования выберите Требуется устранить конфликт оборудования компьютера и нажмите кнопку Далее.

Windows Vista:

- 1 Нажмите Пуск (\*), а затем выберите пункт Справка и поддержка.
- 2 Введите в поле поиска фразу устранение неполадок оборудования и нажмите клавишу <Enter>, чтобы запустить поиск.
- 3 В результатах поиска выберите пункт, точнее всего описывающий неполадку, и выполните остальные шаги по ее поиску и устранению.

#### Неполадки аккумулятора

ВНИМАНИЕ! В случае неправильной установки существует опасность взрыва нового аккумулятора. Заменять аккумулятор следует только таким же аккумулятором или аккумулятором аналогичного типа, рекомендованным изготовителем. Утилизируйте использованные аккумуляторы в соответствии с инструкциями изготовителя.

ЗАМЕНИТЕ АККУМУЛЯТОР — Если вам постоянно приходится переустанавливать время и дату после включения компьютера либо во время загрузки отображаются неправильные время или дата, необходимо заменить аккумулятор (см. Руководство по обслуживанию на веб-узле **support.dell.com**). Если после замены аккумулятора устранить неполадку не удалось, обратитесь в службу поддержки Dell.

#### Неполадки, связанные с дисководами

#### <sup>У</sup>БЕДИТЕСЬ, ЧТО ОПЕРАЦИОННАЯ СИСТЕМА MICROSOFT® WINDOWS® РАСПОЗНАЕТ ДИСКОВОД —

Windows XP:

• Нажмите Пуск и выберите пункт Мой компьютер.

Windows Vista:

• Нажмите кнопку «Пуск» **Ивра** и выберите пункт **Компьютер.** 

Если дисковод в списке отсутствует, выполните полную проверку системы <sup>с</sup> помощью антивирусной программы и удалите все обнаруженные вирусы. Иногда операционная система Windows не может распознать дисковод из-за наличия вирусов.

#### ПРОВЕРЬТЕ ДИСКОВОД —

- Вставьте другой диск, чтобы исключить возможную неисправность первоначального диска.
- Вставьте загрузочный носитель и перезагрузите компьютер.

#### ПОЧИСТИТЕ ДИСКОВОД ИЛИ ДИСК

#### ПРОВЕРЬТЕ ПРАВИЛЬНОСТЬ ПОДСОЕДИНЕНИЯ КАБЕЛЕЙ

ЗАПУСТИТЕ СРЕДСТВО ДИАГНОСТИКИ ОБОРУДОВАНИЯ — См. раздел [«Поиск и](#page-41-0)  [устранение неполадок программного и аппаратного обеспечения» на стр.](#page-41-0) 42.

ЗАПУСТИТЕ ПРОГРАММУ DELL DIAGNOSTICS — См. раздел [«Программа](#page-30-0)  [диагностики Dell™ Diagnostics» на стр.](#page-30-0) 31.

#### Неполадки жесткого диска

#### ЗАПУСТИТЕ ПРОГРАММУ ПРОВЕРКИ ДИСКА CHECK DISK —

Windows XP.

- 1 Нажмите Пуск и выберите пункт Мой компьютер.
- 2 Нажмите правой кнопкой мыши значок Локальный диск C:.
- 3 Выберите Свойства→ Сервис→ Выполнить проверку.
- 4 Выберите Проверять и восстанавливать поврежденные сектора и нажмите кнопку Запуск.

#### Windows Vista:

- 1 Нажмите Пуск и выберите пункт Компьютер.
- 2 Нажмите правой кнопкой мыши значок Локальный диск C:.
- 3 Выберите Свойства→ Сервис→ Выполнить проверку.

Может открыться окно Контроль учетных записей пользователей. Если вы работаете в системе в качестве администратора, нажмите Продолжить; <sup>в</sup> противном случае обратитесь к администратору, чтобы продолжить работу.

4 Следуйте инструкциям на экране.

#### Неполадки памяти

#### ЕСЛИ ВОЗНИКАЮТ ДРУГИЕ ПРОБЛЕМЫ С ПАМЯТЬЮ , ВЫПОЛНИТЕ СЛЕДУЮЩИЕ ДЕЙСТВИЯ —

- Переустановите модули памяти (см. Руководство по обслуживанию на веб-узле support.dell.com), чтобы обеспечить успешный обмен данными между компьютером и памятью.
- Обязательно придерживайтесь инструкций по установке модулей памяти (см. Руководство по обслуживанию на веб-узле support.dell.com).
- Убедитесь, что используемые модули памяти поддерживаются данным компьютером. Дополнительную информацию о поддерживаемых типах памяти см. в разделе «[Технические характеристики» на стр.](#page-72-0) 73.
- Извлеките все модули памяти и проверьте их по одному, подключив поочередно каждый модуль в разъем, ближе всего расположенный к микропроцессору (см. Руководство по обслуживанию на веб-узле support.dell.com).
- Запустите проверку MP Memory Test (см. раздел [«MP Memory Test](#page-34-0)  [\(Многопроцессорная проверка памяти\)» на стр.](#page-34-0) 35).
- Запустите диагностическую программу Dell Diagnostics (см. раздел [«Программа](#page-30-0)  [диагностики Dell™ Diagnostics» на стр.](#page-30-0) 31).

#### Неполадки питания

#### УБЕДИТЕСЬ, ЧТО ВСЕ КОМПОНЕНТЫ <sup>И</sup> КАБЕЛИ ПРАВИЛЬНО УСТАНОВЛЕНЫ <sup>И</sup> НАДЕЖНО ПОДКЛЮЧЕНЫ К СИСТЕМНОЙ ПЛАТЕ.

Возможно, неисправно или неправильно установлено какое-то устройство.

- Извлеките и повторно установите модули памяти.
- Удалите все платы, включая видеоплаты, и установите их снова.

#### Если индикатор питания не горит

Компьютер выключен или отключен от источника питания.

- Повторно подсоедините кабель питания к разъему питания на задней панели компьютера и к электросети.
- Чтобы определить, нормально ли включается компьютер, необходимо подключить его к электросети напрямую, без использования сетевых фильтров, удлинительных кабелей питания и других устройств защиты питания.
- Убедитесь, что все используемые сетевые фильтры подключены к электросети и включены.
- Убедитесь, что электрическая розетка исправна, проверив ее при помощи другого устройства, например светильника.
- Убедитесь, что основной кабель питания и кабель передней панели надежно подсоединены к системной плате (см. Руководство по обслуживанию на веб-узле support.dell.com).
- Извлеките, а затем переустановите все платы расширения, включая графические адаптеры (см. Руководство по обслуживанию на веб-узле support.dell.com).

#### ПРОВЕРЬТЕ ИСПРАВНОСТЬ ИСТОЧНИКА ПИТАНИЯ С ПОМОЩЬЮ ВСТРОЕННОГО **ТЕСТА BIST (BUILT IN SELF TEST)** - В блоке питания имеется встроенная программа проверки для диагностики неполадок. Чтобы запустить проверку, выполните следующие шаги:

- 1 Отсоедините все внешние периферийные устройства.
- 2 Убедитесь, что кабель питания компьютера подключен напрямую к исправной розетке.
- 3 Нажмите переключатель BIST на задней стороне блока питания. Если индикатор загорается зеленым цветом, то источник питания работает исправно. Если индикатор не загорается, выполните следующие шаги, чтобы найти неисправность:
	- a Отсоедините кабель питания от розетки. Снимите крышку компьютера.
	- b Отсоедините кабельный жгут питания от источника питания.
	- c Снова подсоедините кабель к источнику питания и повторно проверьте его <sup>с</sup> помощью теста BIST.
	- Если индикатор загорается зеленым цветом, то источник питания работает исправно. Вероятно, неисправность питания вызвана внешним фактором. Обратитесь в службу технической поддержки для дальнейшего поиска <sup>и</sup> устранения неполадки.
	- Если индикатор не загорается зеленым, обратитесь в службу технической поддержки для дальнейшего поиска и устранения неполадки.

## Восстановление операционной системы

Операционную системы можно восстановить из стабильной точки восстановления; для этого выполните следующие шаги:

- Функция восстановления операционной системы Microsoft Windows интегрирована в ОС Windows XP и Windows Vista. Функция восстановления системы Microsoft Windows приводит операционную систему компьютера в прежнее работоспособное состояние, не затрагивая при этом файлы данных. Используйте функцию восстановления системы как первоочередное средство восстановления операционной системы <sup>и</sup> сохранения файлов данных.
- • Программа восстановления Dell PC Restore компании Symantec (для Windows XP) и программа восстановления заводского образа Dell Factory Image Restore (для Windows Vista) возвращают жесткий диск <sup>в</sup> рабочее состояние, в котором он находился при покупке компьютера. Обе эти служебные программы удаляют все данные на жестком диске, включая все приложения, установленные после приобретения

компьютера. Используйте программы восстановления Dell PC Restore или Dell Factory Image Restore только в том случае, если проблему с операционной системой не удалось решить с помощью функции восстановления системы.

#### Использование функции восстановления системы Microsoft Windows

Операционные системы Microsoft Windows имеют функцию восстановления системы, которая позволяет восстановить предыдущее состояние операционной системы компьютера (не затрагивая при этом файлы данных), если изменения в оборудовании, программном обеспечении или других параметрах системы нарушили стабильную работу компьютера. Все изменения, вносимые при восстановлении системы, являются полностью обратимыми.

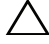

**\ ПРЕДУПРЕЖДЕНИЕ. Регулярно создавайте резервные копии файлов** данных. Функция восстановления системы не отслеживает изменения в файлах данных и не восстанавливает эти файлы.

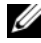

/ ПРИМЕЧАНИЕ. В этом документе описаны процедуры для вида Windows по умолчанию. Они могут не действовать, если на компьютере Dell выбран классический вид Windows.

#### Запуск функции восстановления системы

#### Windows  $XP:$

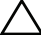

 $\wedge$  ПРЕДУПРЕЖДЕНИЕ. Перед восстановлением прежнего работоспособного состояния компьютера сохраните и закройте все открытые файлы и выйдите из всех открытых программ. Не изменяйте, не открывайте и не удаляйте никакие файлы и программы до завершения восстановления системы.

- 1 Нажмите Пуск $\rightarrow$  Все программы $\rightarrow$  Стандартные $\rightarrow$  Служебные $\rightarrow$ Восстановление системы.
- 2 Выберите либо Восстановление более раннего состояния компьютера, либо Создать точку восстановления.
- 3 Нажмите кнопку Далее и следуйте инструкциям на экране.

Windows Vista:

1 Нажмите кнопку Пуск

- 2 В поле Поиск введите Восстановление системы и нажмите  $<$ Fnter $>$ .
	- 124 ПРИМЕЧАНИЕ. Может открыться окно «Управление учетными записями пользователей». Если вы работаете в системе в качестве администратора, нажмите Продолжить; в противном случае обратитесь к администратору, чтобы продолжить работу.
- 3 Нажмите кнопку Далее и следуйте инструкциям на экране.
- 4 Если устранить неполадку с помощью функции восстановления системы не уластся, вы можете отменить послелнее восстановление системы.

#### Отмена последнего восстановления системы

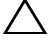

 $\sqrt{}$  ПРЕДУПРЕЖДЕНИЕ. Перед отменой последнего восстановления системы сохраните и закройте все открытые файлы и выйдите из всех открытых программ. Не изменяйте, не открывайте и не удаляйте файлы и программы до завершения восстановления системы.

Windows  $XP:$ 

- 1 Нажмите Пуск $\rightarrow$  Все программы $\rightarrow$  Стандартные $\rightarrow$  Служебные $\rightarrow$ Восстановление системы
- 2 Нажмите кнопку Отменить последнее восстановление и затем нажмите кнопку Лалее.

#### Windows Vista:

- 1 Нажмите кнопку Пуск
- 2 В поле Поиск ввелите Восстановление системы и нажмите  $<$ Enter $>$
- 3 Нажмите кнопку Отменить последнее восстановление и затем нажмите кнопку Далее.

#### Использование служебных программ Dell PC Restore и Dell Factory **Image Restore**

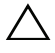

⁄ \ ПРЕДУПРЕЖДЕНИЕ. При использовании служебных программ восстановления Dell PC Restore или Dell Factory Image Restore полностью удаляются все данные на жестком диске, в том числе все приложения и драйверы, установленные после приобретения компьютера. По возможности сделайте резервную копию данных перед использованием этой служебной программы. Используйте служебные программы восстановления

Dell PC Restore или Dell Factory Image Restore только в том случае, если проблему с операционной системой не удалось решить с помощью функции ВОССТАНОВЛАНИЯ СИСТАМЫ

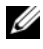

**ZA ПРИМЕЧАНИЕ.** Программы восстановления Dell PC Restore компании Symantec и Dell Factory Image Restore могут быть недоступны в некоторых странах или на некоторых компьютерах.

Используйте служебные программы Dell PC Restore (Windows XP) или Dell Factory Image Restore (Windows Vista) только в качестве последнего средства восстановления операционной системы. Эти служебные программы приводят жесткий диск в рабочее состояние на момент приобретения компьютера. Любые программы или файлы, добавленные после получения компьютера (включая файлы данных), безвозвратно удаляются с жесткого диска. Файлами данных являются документы, электронные таблицы, сообщения электронной почты, цифровые фотографии, музыкальные файлы и т.д. Прежде чем использовать программу восстановления компьютера PC Restore или Factory Image Restore, создайте резервную копию всех ланных, если это возможно.

#### Windows XP: служебная программа восстановления Dell PC Restore

Использование служебной программы восстановления PC Restore:

- 1 Включите компьютер. Во время процесса загрузки в верхней части экрана отображается синяя полоска с налписью www.dell.com.
- 2 После появления голубого экрана нажмите <Ctrl><F11>.

Если клавиши <Ctrl><F11> не были нажаты вовремя, дождитесь окончания загрузки и снова перезагрузите компьютер.

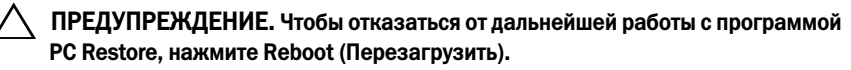

3 Нажмите Restore (Восстановить), а затем нажмите Confirm (Подтвердить).

Процесс восстановления длится приблизительно 6-10 минут.

4 При появлении соответствующего запроса нажмите Finish (Готово), чтобы перезагрузить компьютер.

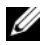

И ПРИМЕЧАНИЕ. Не выключайте компьютер вручную. Нажмите кнопку Finish (Готово) и дождитесь полной перезагрузки компьютера.

**5** В ответ на запрос нажмите Yes (Да).

Компьютер перезагрузится. Так как компьютер восстановлен до своего исходного рабочего состояния, то появляющиеся окна, такие как лицензионное соглашение конечного пользователя, те же, что появлялись при первом включении компьютера.

6 Нажмите кнопку Далее.

Появится экран «Восстановление системы», и компьютер выполнит перезагрузку.

7 После того как компьютер перезагрузится, нажмите кнопку ОК.

#### Windows Vista: служебная программа восстановления заводского образа диска Dell Factory Image Restore

Использование служебной программы восстановления заводского образа диска Dell Factory Image Restore:

- 1 Включите компьютер. При появлении на экране логотипа Dell несколько раз нажмите клавишу <F8>, чтобы открыть окно Vista Advanced Boot Options (Дополнительные параметры загрузки Vista).
- 2 Выберите Repair Your Computer (Восстановление системы).

Откроется окно System Recovery Options (Параметры восстановления системы).

- 3 Выберите раскладку клавиатуры и нажмите кнопку Next (Далее).
- 4 Чтобы получить доступ к параметрам восстановления, войдите <sup>в</sup> систему в качестве локального пользователя c уровнем доступа администратора.
- 5 Нажмите Dell Factory Image Restore (Восстановление заводского образа диска компьютера Dell).
	-

 $\mathbb Z$  ПРИМЕЧАНИЕ. В зависимости от конфигурации компьютера, вам может понадобиться выбрать Dell Factory Tools (Заводские инструментальные средства Dell), а затем Dell Factory Image Restore.

Появится экран приветствия программы восстановления заводского образа диска Dell Factory Image Restore.

6 Нажмите кнопку Далее.

Появится экран Confirm Data Deletion (Подтверждение удаления данных).

#### ПРЕДУПРЕЖДЕНИЕ. Чтобы отказаться от дальнейшей работы с программой восстановления Factory Image Restore, нажмите Cancel (Отмена).

7 Установите флажок, подтверждающий, что вы хотите продолжить переформатирование жесткого диска и восстановление системного программного обеспечения до заводского состояния; затем нажмите Next (Далее).

Начнется процесс восстановления, который занимает приблизительно пять минут. После приведения операционной системы и установленных при сборке приложений в то состояние, в котором они были при отгрузке с завода, появится соответствующее сообщение.

**8** Нажмите Finish (Готово) для перезагрузки системы.

# Переустановка операционной системы

Для переустановки Windows XP вам понадобятся следующие компакт-диски:

- • Компакт-диск Operating System (Операционная система), предоставляемый Dell.
- • Компакт-диск Drivers and Utilities (Драйверы и утилиты), предоставляемый Dell.

#### Перед установкой

При переустановке операционной системы с носителя все данные <sup>с</sup> жесткого диска будут полностью удалены. Поэтому необходимо сделать резервные копии всех файлов, избранных интернет-ссылок, фотографий, документов, фильмов, музыки, архивов электронной почты и прочих материалов и данных, которые вы хотели бы сохранить.

Также при переустановке операционной системы с носителя потребуется переустановить все драйверы установленных на компьютере устройств. Эти драйверы и программное обеспечение можно найти на компакт-дисках (или др. носителях), которые прилагаются к устройствам, либо в разделе Drivers and Downloads (Драйверы и загружаемые материалы) на веб-узле support.dell.com.

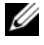

 $\mathbb Z$  ПРИМЕЧАНИЕ. На компакт-диске Drivers and Utilities (Драйверы и утилиты), предоставленном Dell, содержатся драйверы, которые были установлены во время сборки компьютера. Используйте компакт-диск Drivers and Utilities (Драйверы и утилиты), предоставленный корпорацией Dell, для загрузки всех необходимых драйверов. В зависимости от региона, в котором был заказан компьютер, или от того, заказывались ли компакт-диски, компакт-диск Drivers and Utilities (Драйверы и утилиты) и компакт-диск Operating System (Операционная система) могут не поставляться с компьютером.

Также при переустановке операционной системы с носителя потребуется переустановить все программное обеспечение и приложения, включая рабочие программы (Microsoft Office), приложения электронной почты, графические и аудоприложения, ПО проигрывателей мультимедиа <sup>и</sup> DVD-дисков, а также антивирусные и антишпионские приложения. По возможности Dell предоставляет компакт-диски (и пр. носители) для переустановки этих приложений. Некоторые служебные программы <sup>и</sup> приложения можно найти в разделе Drivers and Downloads (Драйверы <sup>и</sup> загружаемые материалы) на веб-узле support.dell.com.

#### Переустановка Windows XP

Процесс переустановки может занять 1-2 часа. После переустановки операционной системы необходимо будет установить драйверы устройств, антивирусные и другие программы.

ПРЕДУПРЕЖДЕНИЕ. На компакт-диске Operating System (Операционная система) представлены различные сценарии переустановки Windows XP. При выполнении этих сценариев могут быть перезаписаны файлы, а также затронуты программы, установленные на жестком диске. Поэтому не переустанавливайте Windows XP, пока представитель службы технической поддержки Dell не порекомендует вам сделать это.

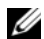

ПРИМЕЧАНИЕ. При переустановке операционной системы настоятельно рекомендуется использовать предоставленный корпорацией Dell компакт-диск Operating System (Операционная система). На компакт-диске Dell находятся все драйверы, необходимые для установки Windows XP. При использовании компакт диска стороннего поставщика при установке операционной системы пользователю могут потребоваться дополнительные драйверы.

- **1** Вставьте компакт-диск Windows XP в дисковод и перезапустите компьютер.
- 2 После загрузки файлов начальной установки нажмите клавишу  $\leq$ Enter $>$ , чтобы установить Windows XP.
- **3** Прочтите лицензионное соглашение на экране Windows XP Licensing Agreement. Нажмите клавишу <Page Down>, чтобы прокрутить вниз текст соглашения.
- 4 Нажмите клавишу <F8>, чтобы принять условия указанного липензионного соглашения.
	- $\mathscr{U}$  ПРИМЕЧАНИЕ. По умолчанию указывается пространство, не разбитое на разделы. Если появляются другие разделы, которые не были созданы вами, возможно, в них находится раздел со служебной программой PC Restore (от 2,7 до 4,75 Гбайт) или раздел MediaDirect (1,2 Гбайт) для портативных компьютеров.
- 5 На экране Установка Windows XP выберите раздел, в который следует установить операционную систему. Также можно удалить какой-либо раздел или создать новый раздел для установки.
- 6 Экран Установка Windows XP появляется с выделенным параметром Форматировать раздел в системе NTFS, нажмите клавишу <Enter> или <F> (при необходимости), чтобы отформатировать раздел.
- 7 После форматирования раздела программа Установка Windows XP скопирует необходимые файлы в раздел и перезапустит компьютер.

И ПРИМЕЧАНИЕ. Не нажимайте какие-либо клавиши при появлении сообщения «Нажмите любую клавишу, чтобы выполнить загрузку с диска».

Время, которое занимает описанный выше процесс, может зависеть от скорости и ресурсов компьютера.

- 8 Нажмите кнопку Лалее в окне Язык и региональные стандарты. Появится экран Настройка принадлежности программ.
- 9 Введите ваше имя в поле Имя: и при необходимости укажите название вашей организации в поле Организация: а затем нажмите Далее. Появится экран «Имя компьютера».
- 10 Введите имя компьютера в поле «Имя компьютера:», если вы хотели бы изменить указанное имя.

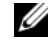

**И ПРИМЕЧАНИЕ.** Для пользователей Windows XP Professional Edition: введите пароль в поле «Пароль администратора:» и затем введите тот же пароль в поле «Подтверждение пароля:».

11 Нажмите кнопку Далее.

Появится экран Сведения о модеме.

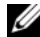

И ПРИМЕЧАНИЕ. Сведения о модеме будут отображаться только в том случае, если на компьютере установлен модем. Если модем не установлен, перейдите к шагу 15 для установки параметров даты и времени.

- 12 Выберите страны/регион в окне Страна, где вы сейчас находитесь:
- 13 Укажите ваш телефонный код в окне Телефонный код города: и номер в поле Код выхода на городскую линию (для офисных АТС):, если необхолимо.
- 14 Выберите один из пунктов ниже в окне Тип набора номера:
	- Укажите тоновый, если на вашем телефоне используется тоновый набор.
	- Укажите импульсный, если на вашем телефоне используется импульсный набор.
- <span id="page-53-0"></span>15 Нажмите кнопку Далее. Появится экран Настройка времени и даты.
- 16 Убедитесь, что указаны правильные Дата, Время и Часовой пояс и нажмите Далее. Через несколько минут появится экран «Параметры ceти»
- 17 Выберите Обычные и нажмите Далее.
	- И ПРИМЕЧАНИЕ. Если доступна соответствующая кнопка, нажмите Пропустить, чтобы пропустить раздел настройки сети. Для пользователей Windows XP Professional: выберите пункт Этот компьютер не подключен к сети и нажмите Далее.
- 18 Компьютер перезагрузится, и программа установки продолжит работу.

#### Переустановка Windows Vista

Процесс переустановки может занять 1-2 часа. После переустановки операционной системы необходимо будет установить драйверы устройств (см. раздел «Использование компакт-диска Drivers and Utilities (Драйверы и утилиты)» на стр. 56), антивирусные и другие программы.

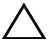

ПРЕДУПРЕЖДЕНИЕ, На компакт-диске Operating System (Операционная система) представлены различные сценарии переустановки Windows XP. При выполнении этих сценариев могут быть перезаписаны файлы, а также затронуты программы, установленные на жестком диске. Поэтому не переустанавливайте Windows XP, пока представитель службы технической поддержки Dell не порекомендует вам сделать это.

- 1 Вставьте компакт-диск Operating System (Операционная система) в DVD-дисковод компьютера.
- 2 Перезапустите (или включите) компьютер.

**3** Нажмите клавишу <F12>, как только загорятся индикаторы клавиатуры. Появится меню загрузки Boot Menu.

Также появится окно с сообщением Нажмите любую клавишу, чтобы выполнить загрузку с диска CD или DVD.

- 4 Нажмите любую клавишу на клавиатуре.
- 5 Нажмите Язык, Время, Валюта <sup>и</sup> Ввод с клавиатуры, а затем нажмите Далее.
- 6 На странице Установка Windows Vista нажмите Установить сейчас.
- 7 Ознакомьтесь с условиями и выберите пункт Я принимаю условия лицензионного соглашения, чтобы продолжить.
- 8 В окне Выберите тип установки выберите Полная установка (дополнительные параметры).
- 9 В окне Выберите раздел для установки Windows нажмите Настройка диска (дополнительно).
- 10 Выберите Диск 0 Раздел 1, а затем нажмите Удалить.
- 11 В окне Если удалить этот раздел, все хранящиеся в нем данные будут безвозвратно утрачены нажмит<sup>е</sup> OK.
- 12 В окне Выберите раздел для установки Windows нажмите Создать.
- 13 При появлении запроса на выбор размера файла выберите размер, <sup>а</sup> затем нажмите Применить.
- 14 Выберите раздел и нажмите Форматировать.
- 15 В окне Если удалить этот раздел, все хранящиеся в нем данные будут безвозвратно утрачены нажмите OK.

В окне Выберите раздел для установки Windows нажмите Далее.

Появится окно Установка Windows.

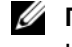

ПРИМЕЧАНИЕ. Во время установки компьютер перезагрузится несколько раз.

- 16 Появится окно Установка.
- 17 Выберите имя пользователя, пароль и картинку для вашей учетной записи пользователя.
- 18 В окне Введите имя компьютера и выберите фон рабочего стола нажмите Далее.
- 19 В окне Помощь в автоматической защите Windows нажмите Использовать рекомендуемые параметры.

Появится окно Проверьте настройку даты и времени.

- 20 Выберите ваш часовой пояс и нажмите Далее. Появится окно Спасибо!.
- 21 Нажмите кнопку Пуск.

#### <span id="page-55-0"></span>Использование компакт-диска Drivers and Utilities (Драйверы <sup>и</sup> утилиты)

После того как операционная система будет успешно переустановлена, необходимо загрузить соответствующие драйверы для установленного на компьютере оборудования. Эти драйверы находятся на компакт-диске Drivers and Utilities (Драйверы и утилиты).

- **1** Вставьте компакт-диск *Drivers and Utilities* (Драйверы и утилиты), когда на мониторе отобразится рабочий стол Windows.
- 2 После того как запустится программа установки компакт-диска Drivers and Utilities (Драйверы и утилиты), система может выдать запрос на установку программного обеспечения. В этом случае следуйте инструкциям на экране.
- 3 В окне Welcome Dell System Owner (Приветствуем владельца системы Dell) нажмите Next (Дальше).
	- $\mathbb Z$  ПРИМЕЧАНИЕ. Компакт-диск Drivers and Utilities (Драйверы и утилиты) показывает драйверы только для оборудования, которое было установлено на ваш компьютер. Если вы установили дополнительное оборудование, драйверы для этого нового оборудования могут и не отображаться компакт-диском Drivers and Utilities (Драйверы и утилиты). Если эти драйверы не отображаются, выйдите из программы компактдиска Drivers and Utilities (Драйверы и утилиты). Сведения о драйверах см. в документации, прилагаемой к устройству.
- 4 Появится сообщение, что программа Drivers and Utilities (Драйверы <sup>и</sup> утилиты) выполняет поиск оборудования, установленного на компьютере.

5 Драйверы, которые используются компьютером, автоматически отображаются в окне My Drivers (Мои драйверы). Компакт-диск Drivers and Utilities (Драйверы и утилиты) идентифицировал эти компоненты <sup>в</sup> вашей системе.

#### Рекомендуемый порядок установки драйверов

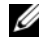

ПРИМЕЧАНИЕ. Точный список драйверов, которые необходимо установить, зависит от установленной операционной системы и оборудования, которое входит в конфигурацию вашего компьютера. Если вы не знаете точно, какое оборудование было установлено или какие драйверы нужно загрузить, обратитесь в службу технической поддержки.

Установку драйверов и служебных программ для установленного оборудования рекомендуется устанавливать в следующем порядке.

- 1 Наиболее важные драйверы
	- a Системное программное обеспечение настольного компьютера (может находиться в разделе Utilities (Утилиты))
	- bДрайверы набора микросхем
- 2 Драйверы компонента ядра
	- aДрайверы видеоплаты
	- bСетевая плата / Модем
	- cДрайверы аудиоплаты
- 3 Драйверы периферийных устройств (устанавливаются при необходимости)
	- aМышь / Клавиатура
	- bКамера
	- cТВ-тюнер
	- dBluetooth
- 4 Служебные программы

Центр поддержки Dell

# Настройка BIOS

# Программа настройки системы

Параметры программы настройки системы позволяют:

- • Изменять информацию о конфигурации системы после установки, замены или отключения какого-либо оборудования на компьютере.
- Устанавливать или изменять параметры, задаваемые пользователем.
- • Определять текущий объем памяти и задавать типа установленного жесткого диска.

Перед использованием программы настройки системы рекомендуется записать данные окна настройки системы для их использования <sup>в</sup> дальнейшем.

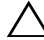

ПРЕДУПРЕЖДЕНИЕ. Не изменяйте параметры настройки системы, если вы не являетесь опытным пользователем. Некоторые изменения могут привести к неправильной работе компьютера.

#### <span id="page-58-0"></span>Вход в программу настройки системы

- 1Включите (или перезагрузите) компьютер.
- 2 Когда появится логотип DELL<sup>TM</sup>, сразу нажмите клавишу <F2>.

U ПРИМЕЧАНИЕ. Длительное нажатие клавиши на клавиатуре может привести к отказу клавиатуры. Во избежание возможного отказа клавиатуры нажимайте и отпускайте клавишу <F2> через равные промежутки времени до появления экрана настройки системы.

Если вы не успели нажать эту клавишу и появился логотип операционной системы, дождитесь появления рабочего стола Microsoft<sup>®</sup> Windows<sup>®</sup>. затем выключите компьютер и повторите попытку.

#### Экраны настройки системы

На экране настройки системы выводится информация о текущей или изменяемой конфигурации компьютера. Информация на экране распределяется между пятью областями: поле меню, список параметров, поле активных параметров, поле справки и функции клавиш.

Menu (Меню) — находится в верхней части окна программы настройки системы. В этом поле находится меню для доступа к параметрам программы настройки системы. Используйте клавиши со стрелками вверх и вниз для навигации. Если поле Menu (Меню) выделено, в поле Options List (Список параметров) перечисляются параметры, которые описывают установленное на компьютере оборудование.

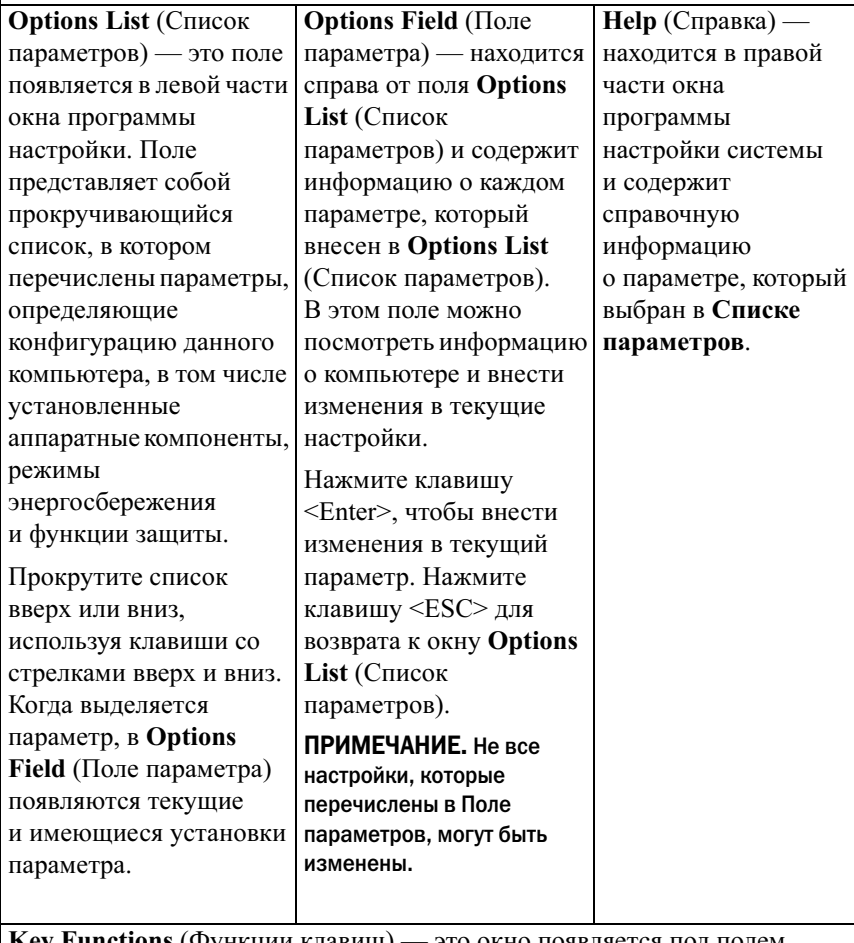

**Key Functions** (Функции клавиш) — это окно появляется под полем Option Field (Поле параметра). В нем перечислены клавиши и их функции в контексте данного активного поля настройки системы.

# Параметры настройки системы

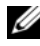

 $\mathscr U$  ПРИМЕЧАНИЕ. Не все элементы, перечисленные в этом разделе, могут присутствовать на экране. Кроме того, представление некоторых параметров может отличаться. Это зависит от компьютера и установленных устройств.

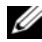

ПРИМЕЧАНИЕ. Перечисленные внизу параметры настройки системы относятся к компьютеру Dell XPS™ 730. Для компьютера Dell XPS 730X эти параметры могут отличаться. Дополнительную информацию см. в Руководстве по обслуживанию на веб-узле поддержки Dell по адресу: support.dell.com.

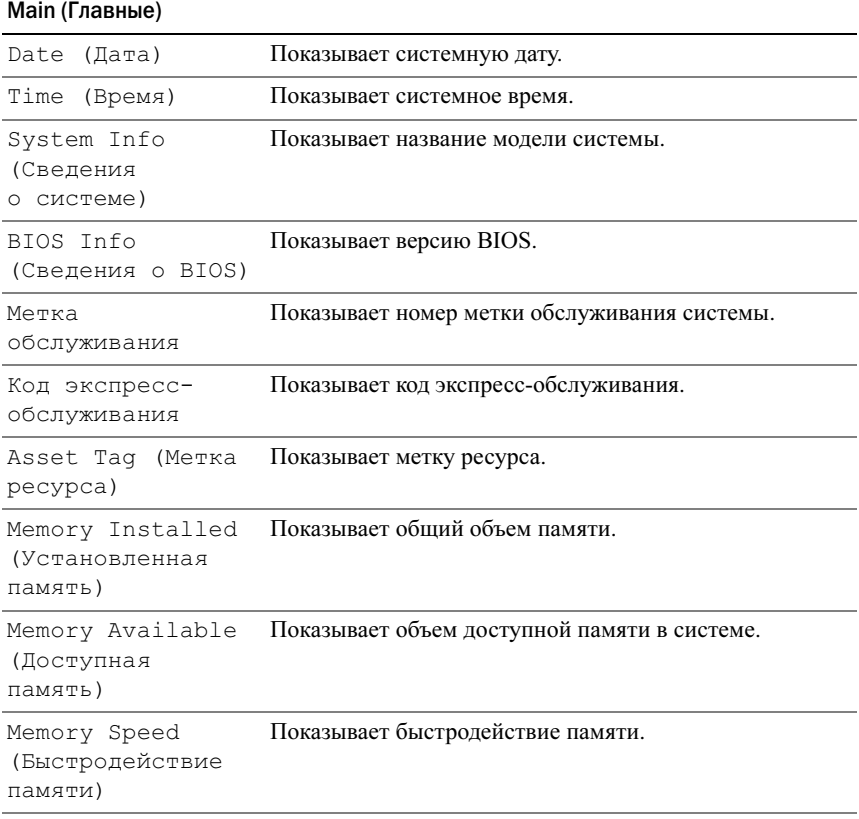

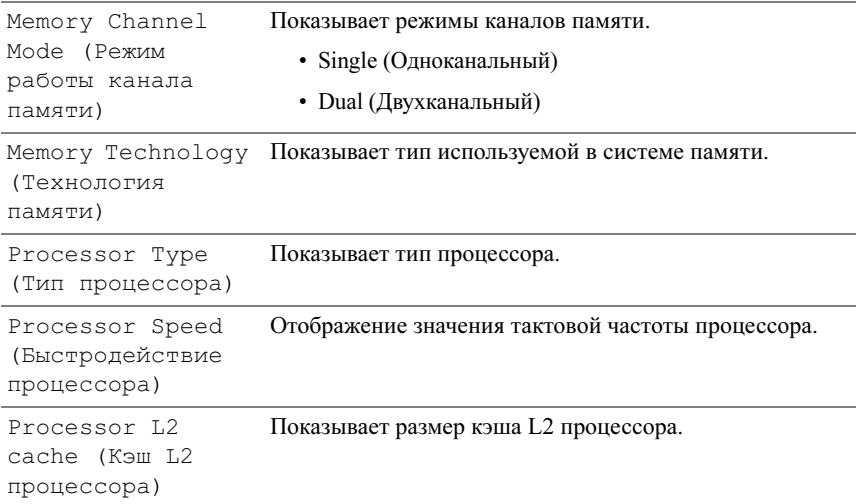

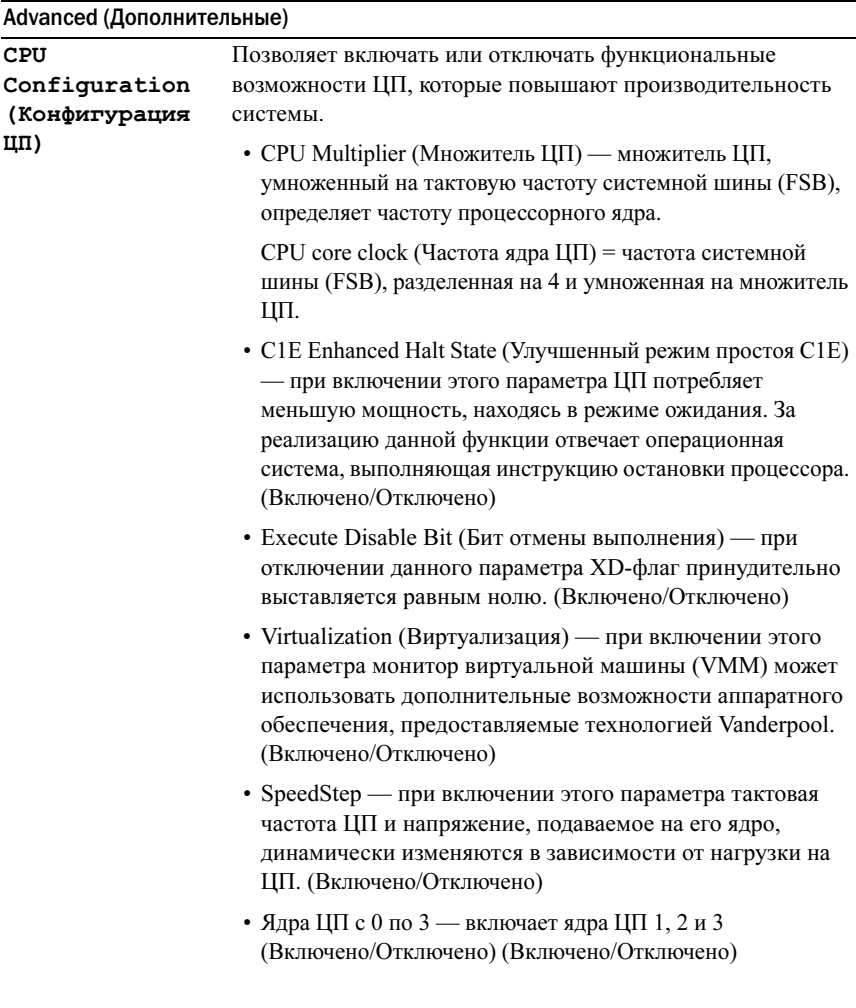

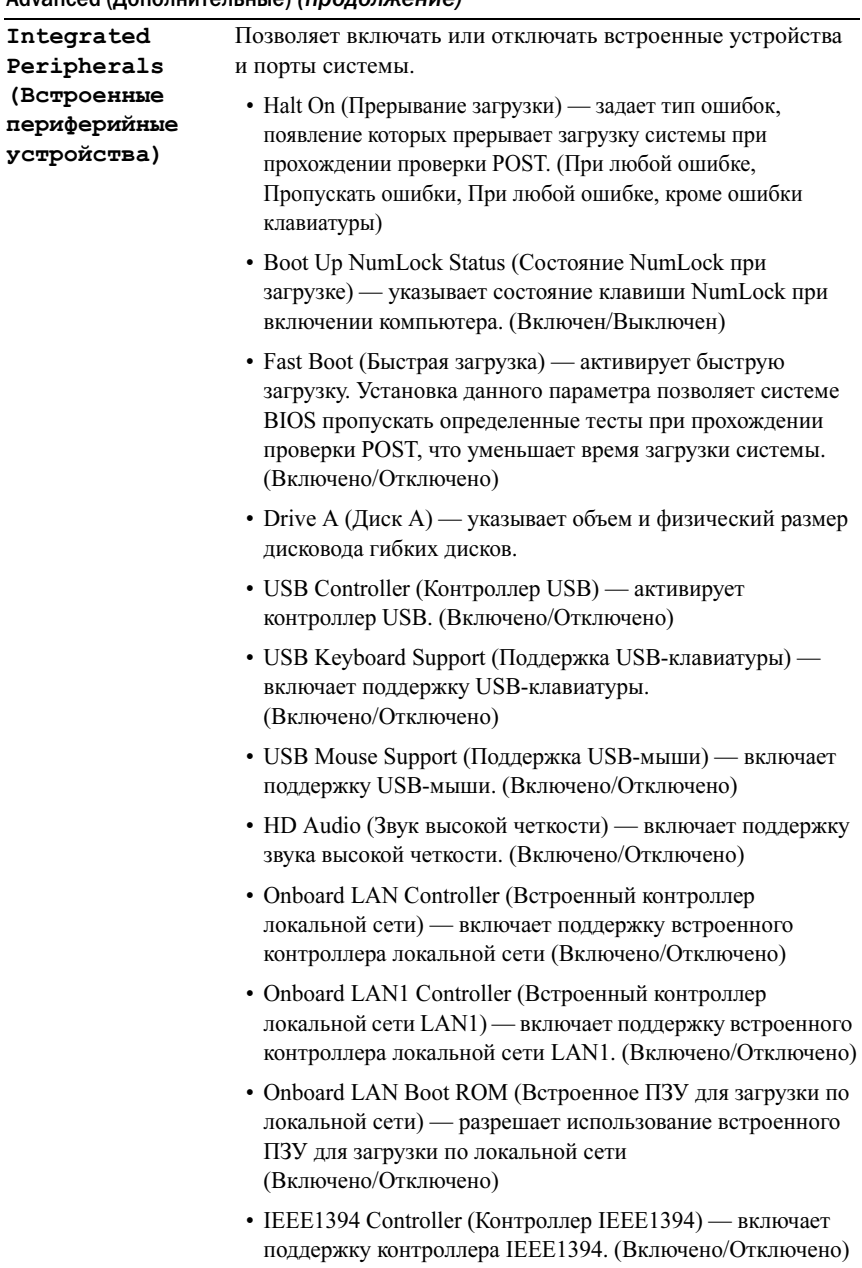

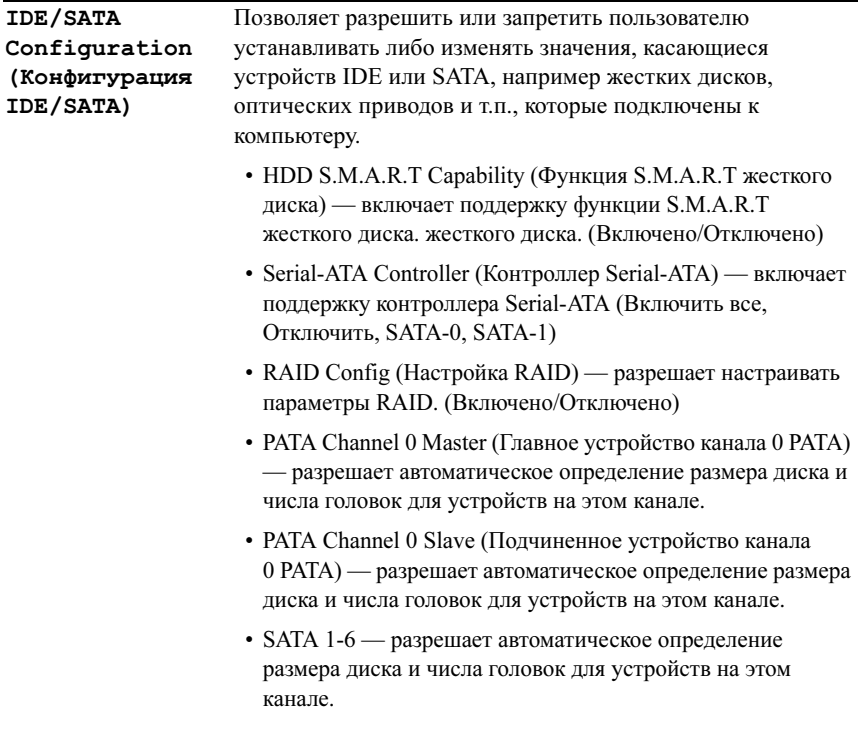

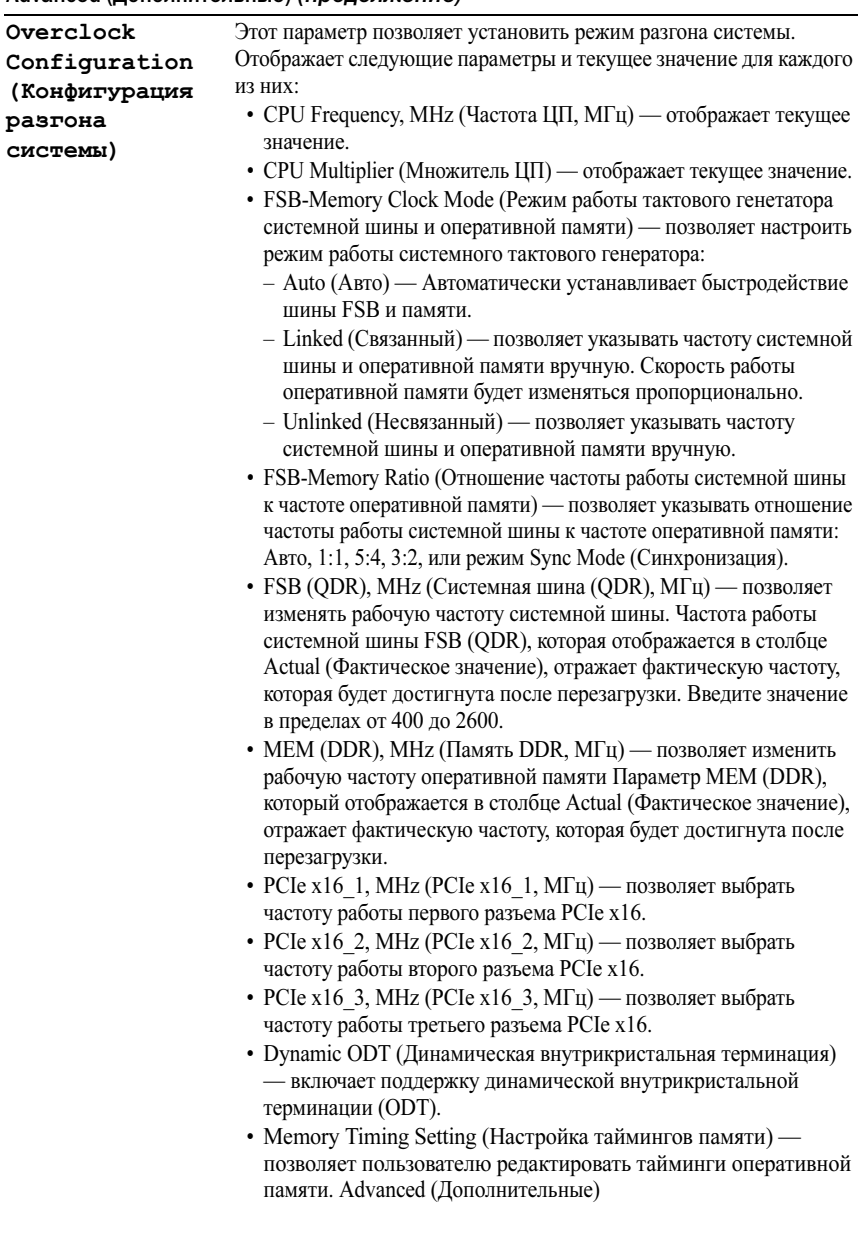

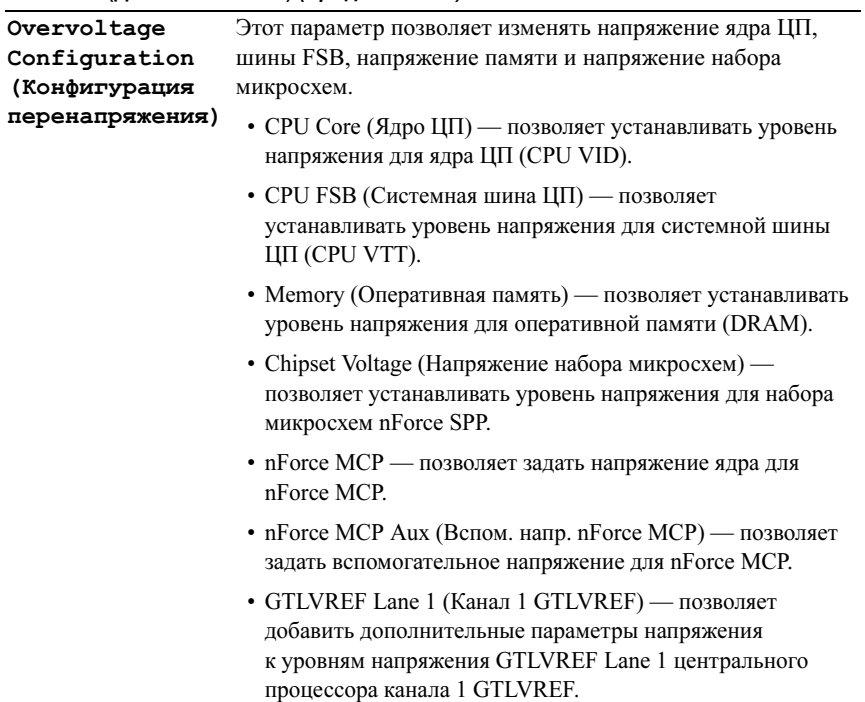

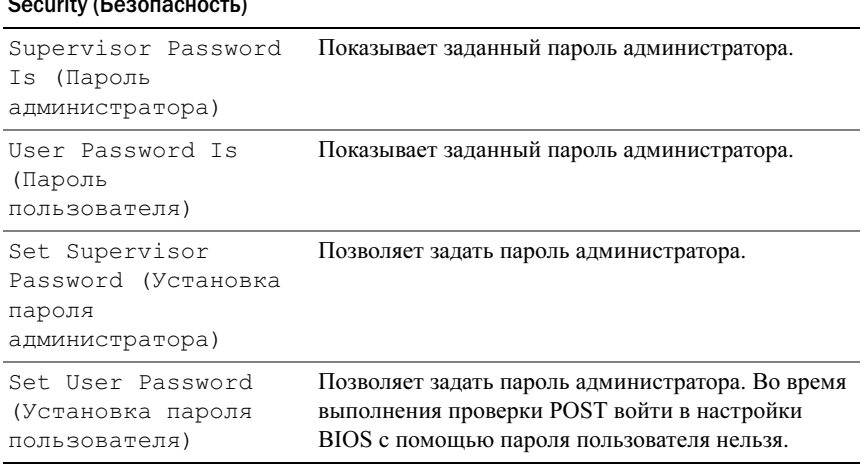

#### Security (Безопасность)

#### Питание

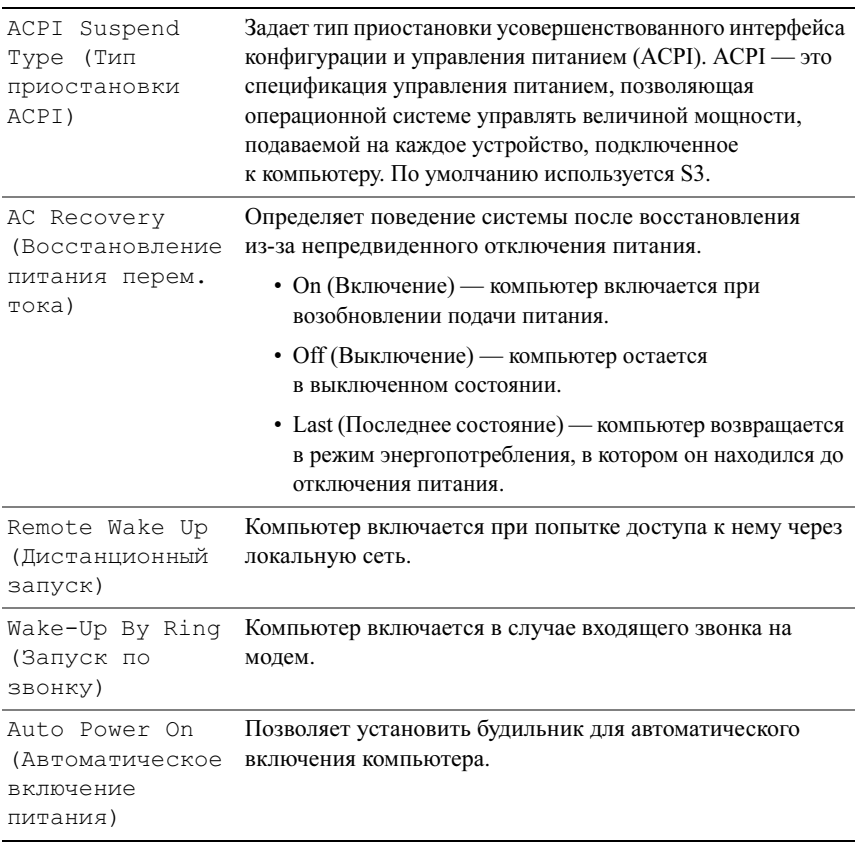

#### Boot (Загрузка)

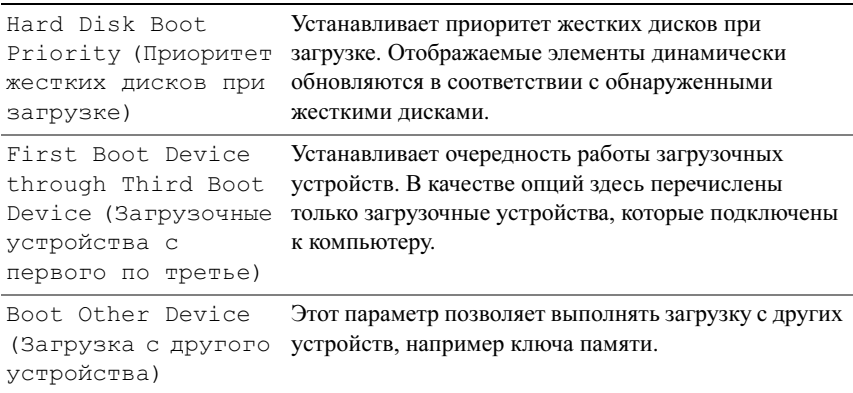

#### Exit (Выход)

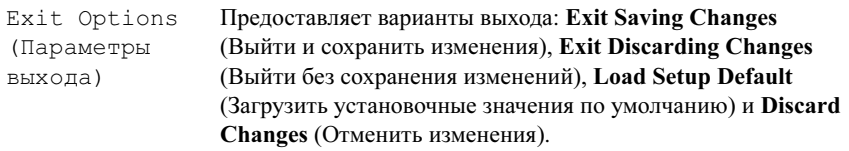

# Последовательность загрузки

Этот параметр позволяет изменить последовательность загрузки для загрузочных устройств, которые установлены на компьютере.

#### Значения параметра

- Diskette Drive (Дисковод) компьютер предпримет попытку загрузки <sup>с</sup> дискеты. При установке в дисковод дискеты, не являющейся загрузочной, а также при отсутствии дискеты в дисководе или самого дисковода компьютер попытается выполнить загрузку с помощью следующего загрузочного устройства, находящегося в последовательности загрузки.
- • Hard Drive (Жесткий диск) — будет предпринята попытка загрузки компьютера с основного жесткого диска. Если на диске нет операционной системы, компьютер попытается выполнить загрузку со следующего загрузочного устройства.
- CD Drive (Дисковод компакт-дисков) компьютер попытается выполнить загрузку с дисковода компакт-дисков. Если в дисководе нет компакт-диска или компакт-диск не имеет операционной системы, компьютер попытается выполнить загрузку со следующего загрузочного устройства.
- • USB Flash Device (Флэш-устройство USB) — вставьте запоминающее устройство в USB-порт и перезапустите компьютер. Когда в правом верхнем углу экрана появится фраза F12 = Boot Menu (F12 = Меню загрузки), нажмите клавишу <F12>. BIOS обнаружит это устройство <sup>и</sup> добавит флэш-устройство USB в меню загрузки.

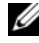

**И ПРИМЕЧАНИЕ.** Загрузка возможна только с загрузочного устройства USB. Чтобы проверить, является ли устройство загрузочным, обратитесь <sup>к</sup> документации по устройству.

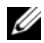

ПРИМЕЧАНИЕ. Сообщение об ошибке выдается только после того, как компьютер попытался выполнить загрузку с каждого устройства <sup>в</sup> последовательности загрузки и не сумел обнаружить операционную систему.

#### Изменение последовательности текущей загрузки

Например, эта функция используется в том случае, если нужно задать загрузку с дисковода компакт-дисков, чтобы можно было запустить программу диагностики Dell Diagnostics на диске Drivers and Utilities (Драйверы и утилиты), а после завершения диагностических проверок загрузить компьютер с жесткого диска. Эту функцию также можно использовать для перезапуска компьютера с устройства USB, такого как дисковод гибких дисков, ключ памяти или дисковод компакт-дисков.

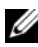

 $\mathbb Z$  ПРИМЕЧАНИЕ. При загрузке с USB-дисковода гибких дисков сначала необходимо в программе настройки системы задать для дисковода гибких дисков значение OFF (Выкл.).

- $1$  При загрузке с USB-устройства подключите его к разъему USB (см. раздел «[Вид сзади» на стр.](#page-12-0) 13).
- 2 Включите (или перезагрузите) компьютер.
- **3**  $\,$  При появлении на экране логотипа DELL сразу нажмите клавишу <F12>.

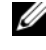

ПРИМЕЧАНИЕ. Длительное нажатие клавиши на клавиатуре может привести к отказу клавиатуры. Во избежание возможного отказа клавиатуры нажимайте и отпускайте клавишу <F12> через равные промежутки времени до появления Boot Device Menu (Меню загрузочного устройства).

Если вы не успели вовремя нажать эту клавишу и появился экран с логотипом операционной системы, дождитесь появления рабочего стола Microsoft Windows, затем выключите компьютер и повторите попытку.

4 С помощью клавиш со стрелками вверх/вниз или нажатия соответствующего номера на клавиатуре выделите в меню Boot Device Мепи (Загрузочные устройства) устройство, которое необходимо использовать в качестве загрузочного устройства только для текущей загрузки, а затем нажмите клавишу <Enter>.

Например, при загрузке с USB-ключа памяти выделите параметр USB Flash Device и нажмите клавишу <Enter>.

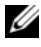

И ПРИМЕЧАНИЕ. Загрузка возможна только с загрузочного устройства USB. Чтобы проверить, так ли это, см. документацию по устройству.

#### Изменение последовательности последующих загрузок

- 1 Войдите в программу настройки системы (см. раздел «Вход в программу настройки системы» на стр. 59).
- 2 С помощью клавиш со стрелками выберите пункт меню Boot Sequence (Последовательность загрузки) и нажмите клавишу <Enter> для входа в контекстное меню.

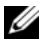

#### И ПРИМЕЧАНИЕ. Запишите текущую последовательность загрузки на случай, если потребуется к ней вернуться.

- 3 Для перемещения по списку устройств используйте клавиши со стрелками вверх и вниз.
- 4 Для включения устройства в последовательность загрузки или его исключения из этого списка используйте клавишу пробела (включенные в последовательность устройства помечаются «галочками»).
- 5 Для перемещения выбранного устройства вверх или вниз по списку используйте клавиши «плюс» (+) или «минус» (-).
<span id="page-72-3"></span>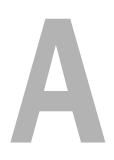

# Приложение

# Технические характеристики

ПРИМЕЧАНИЕ. Предложения в разных регионах могут отличаться. Для просмотра дополнительной информации о конфигурации компьютера нажмите Пуск  $\rightarrow$  Справка и поддержка, а затем выберите нужный пункт для просмотра информации о компьютере.

<span id="page-72-2"></span><span id="page-72-1"></span><span id="page-72-0"></span>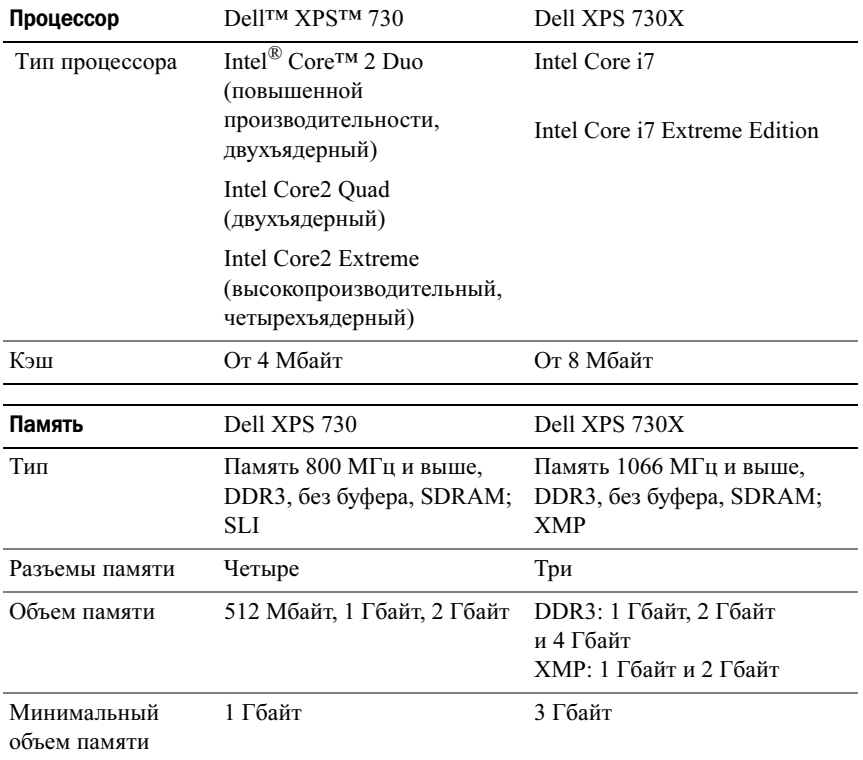

<span id="page-73-2"></span><span id="page-73-1"></span><span id="page-73-0"></span>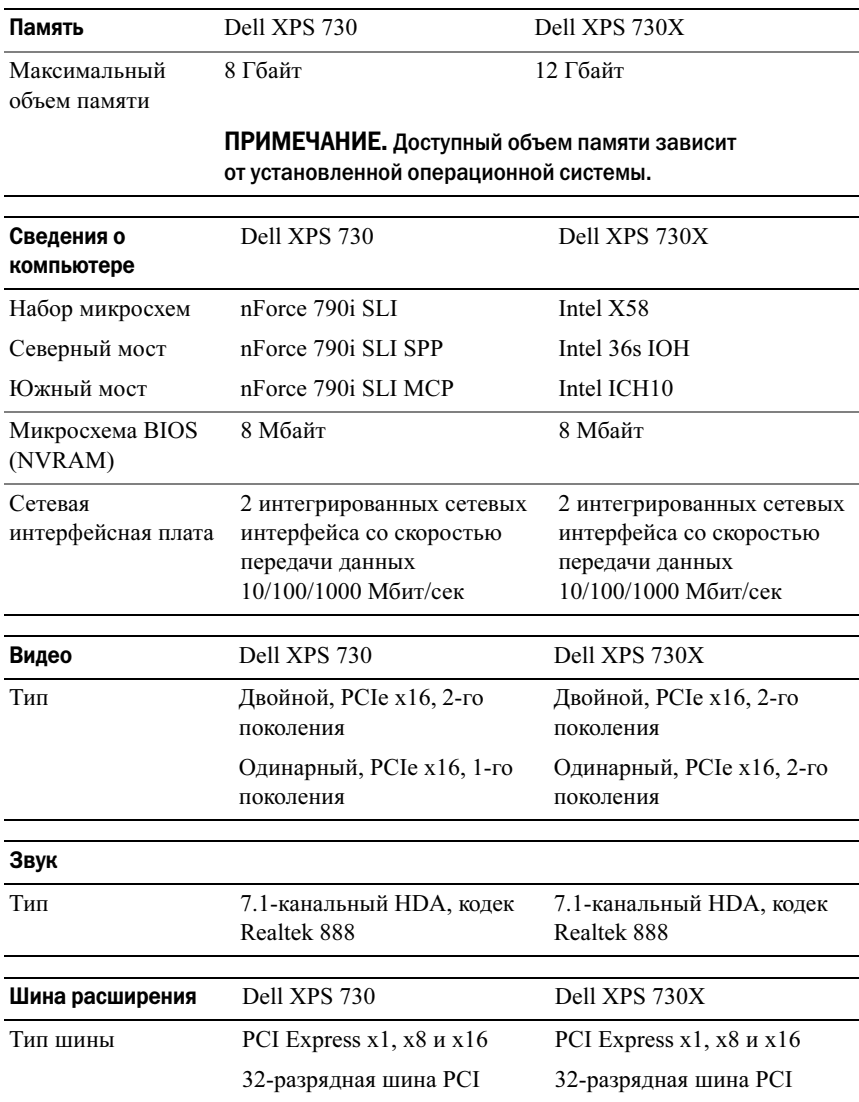

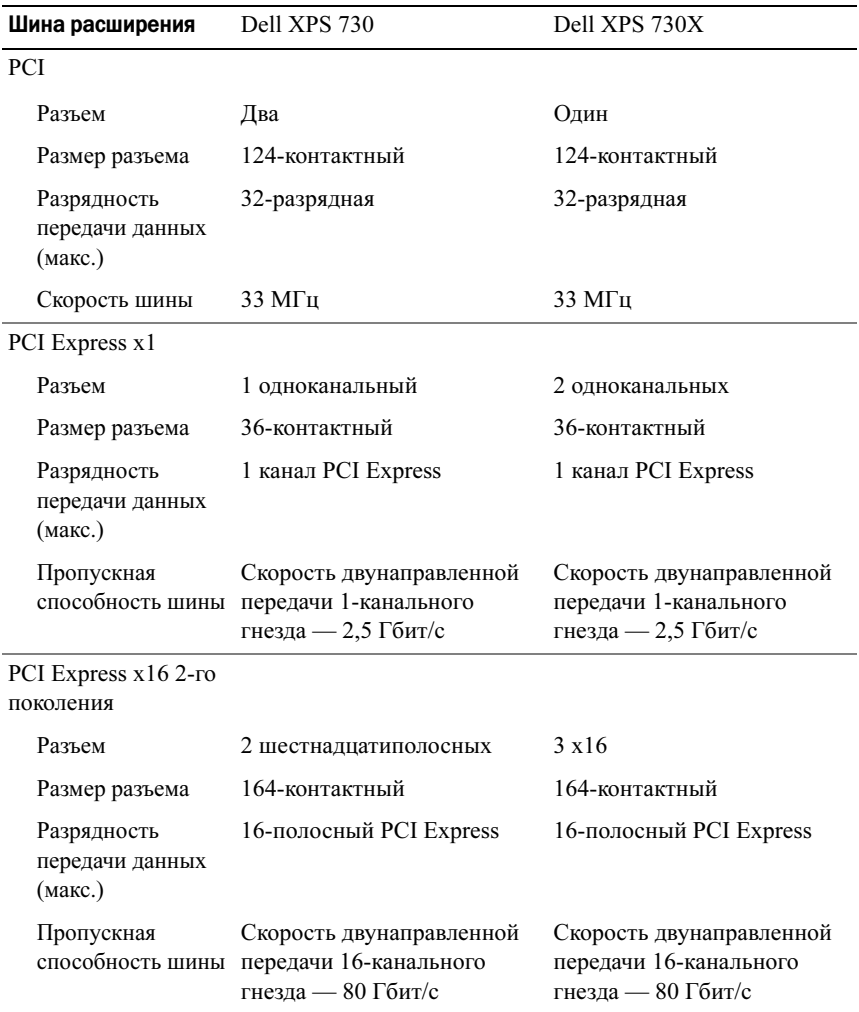

<span id="page-75-0"></span>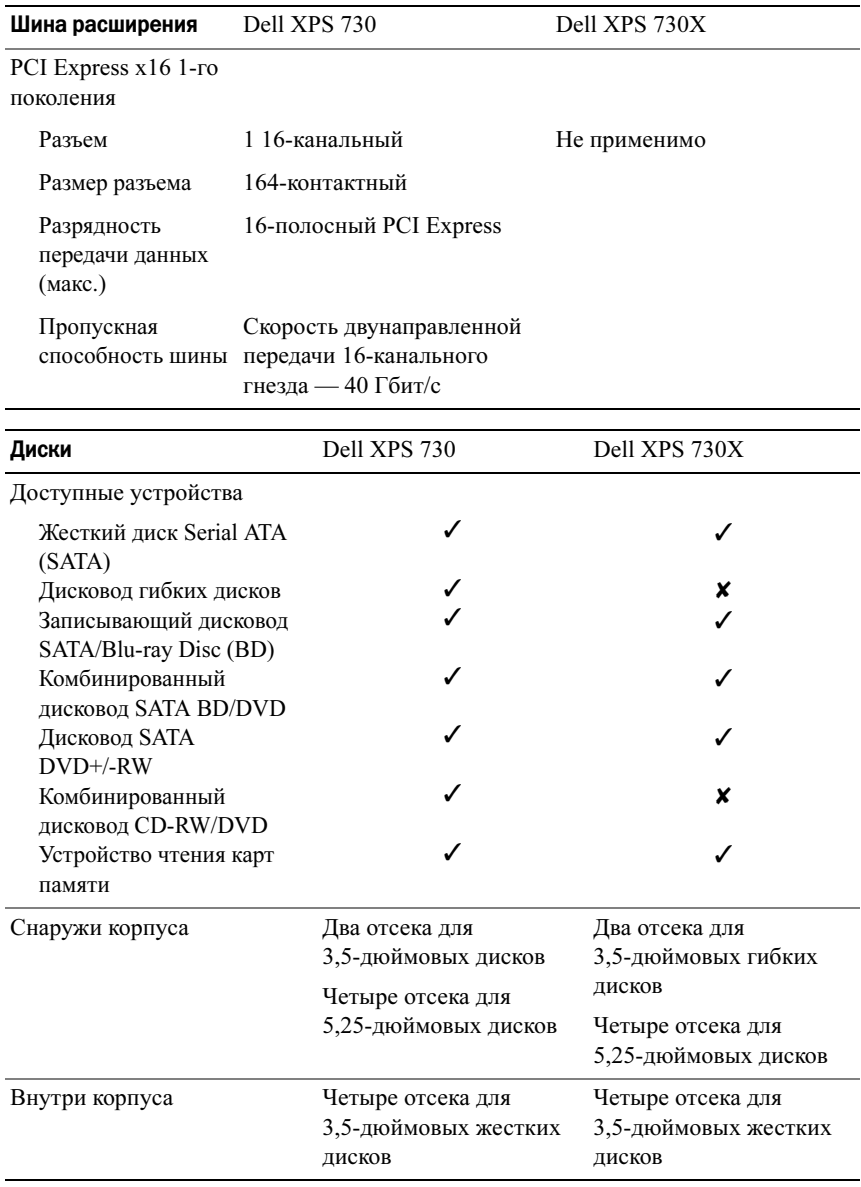

 $\checkmark$  = поддерживается;  $\checkmark$  = не поддерживается

<span id="page-76-0"></span>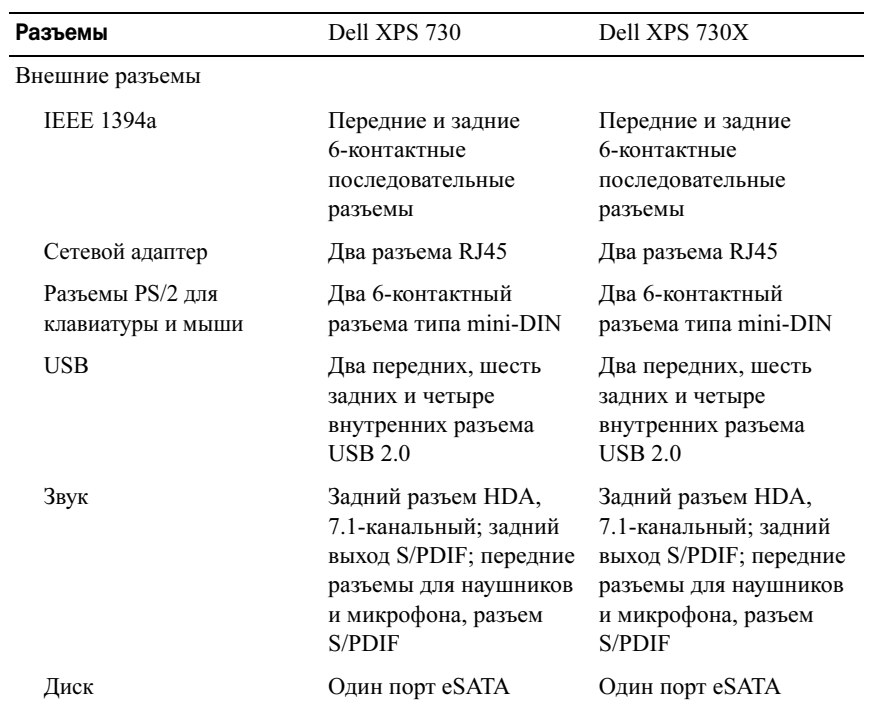

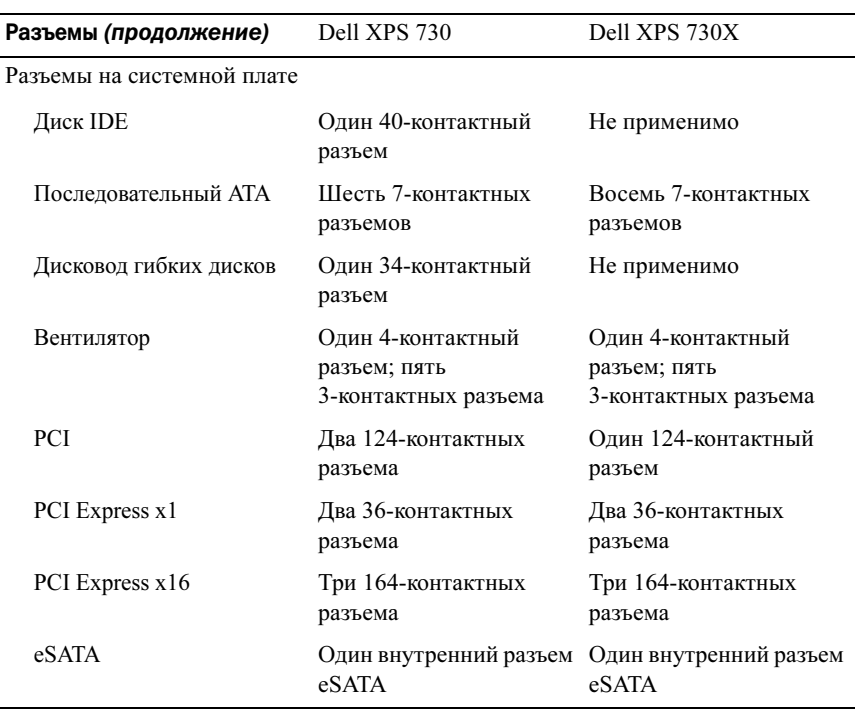

#### <span id="page-77-0"></span>Элементы управления и индикаторы

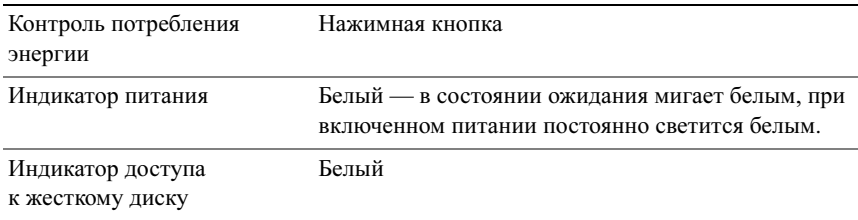

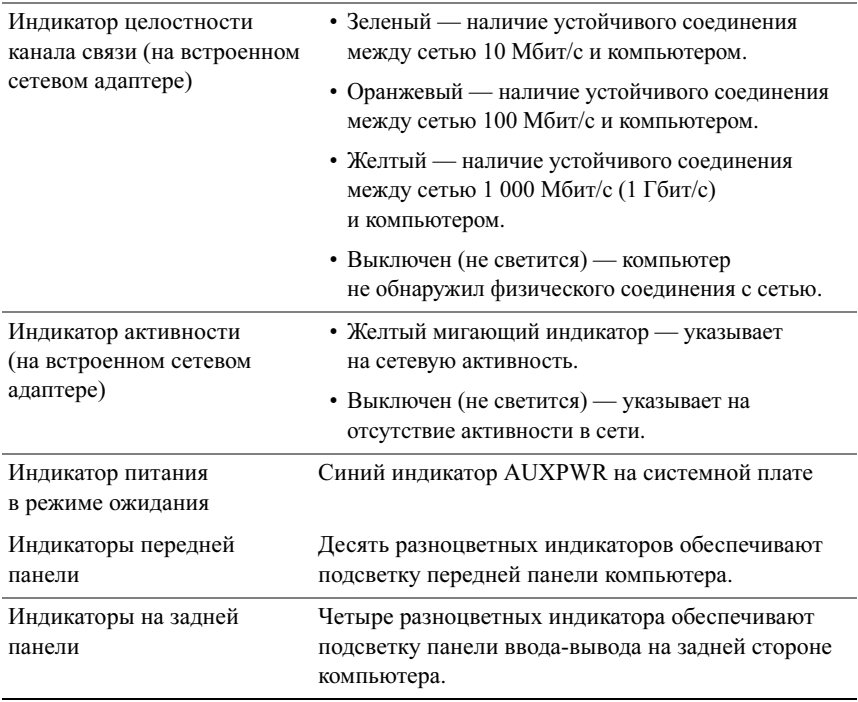

#### Элементы управления и индикаторы (продолжение)

<span id="page-78-0"></span>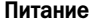

Источник питания постоянного тока

⚠

ВНИМАНИЕ! Во избежание возникновения пожара, поражения электрическим током или получения травм не перегружайте электрическую розетку или удлинитель. Суммарная номинальная сила тока всех устройств, подключенных к электрической розетке или удлинительному кабелю, не должна превышать 80 процентов от максимально допустимой.

Мощность 1 кВт

<span id="page-79-0"></span>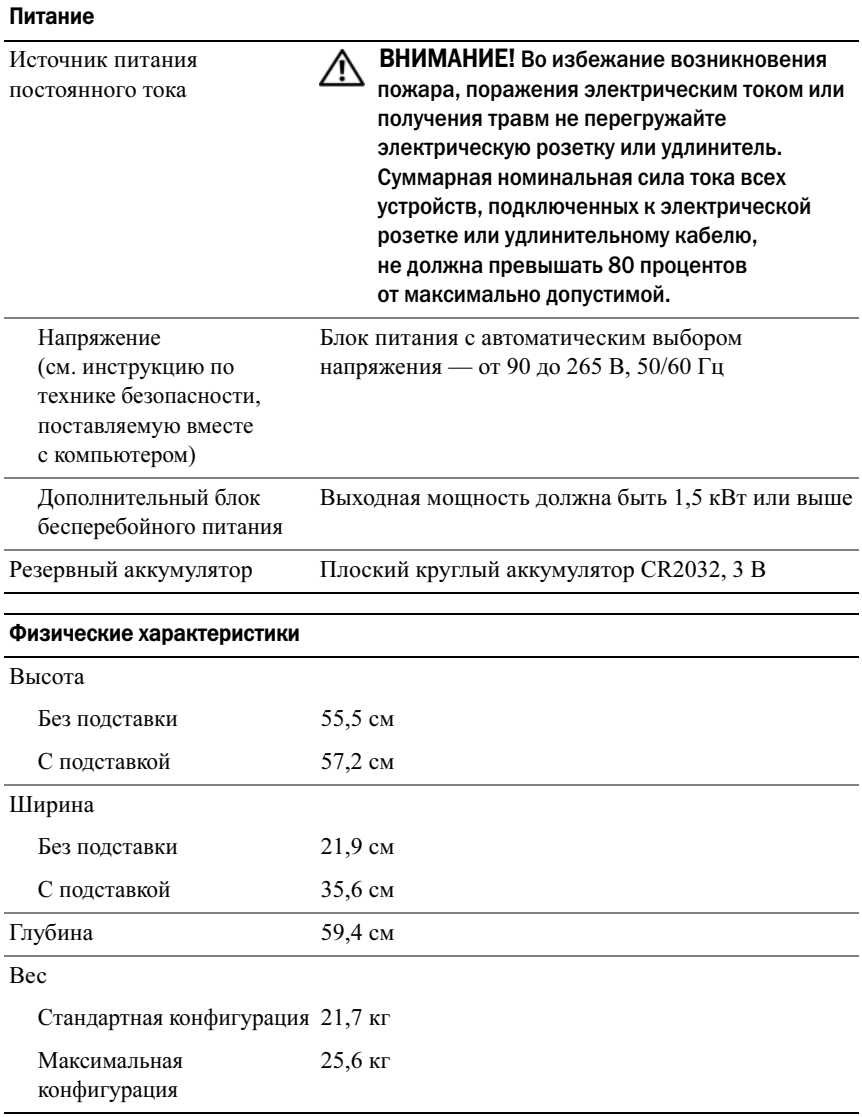

<span id="page-80-1"></span>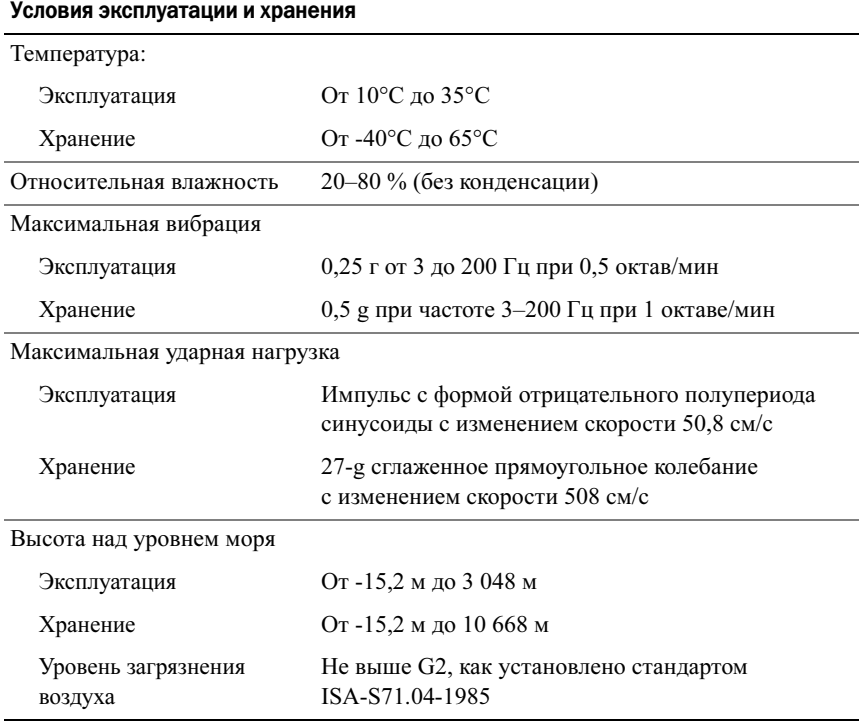

# <span id="page-80-0"></span>Уведомление об использовании продукта **Macrovision**

В данном продукте используется технология защиты авторских прав, защищенная патентными формулами в рамках различных патентов США <sup>и</sup> прочими правами на интеллектуальную собственность, принадлежащими корпорации Macrovision и иным правообладателям. Указанная технология защиты авторских прав может использоваться только с разрешения корпорации Macrovision и только в домашних условиях или иных условиях ограниченного просмотра, если корпорация Macrovision не дала иного разрешения. Инженерный анализ и дизассемблирование запрещаются.

# Обращение в Dell

<span id="page-81-0"></span>Вы можете обратиться в корпорацию Dell по Интернету или телефону:

- •Для получения поддержки по Интернету посетите веб-узел support.dell.com.
- • Чтобы получить глобальную поддержку по Интернету, воспользуйтесь меню Choose A Country/Region (Выберите страну/регион) внизу страницы или используйте веб-адреса, приведенные в следующей таблице.
- 

**И ПРИМЕЧАНИЕ.** В некоторых странах поддержка компьютеров Dell™ XPS™ предоставляется по отдельному телефонному номеру, указанному для соответствующих стран. Если не указан специальный номер для компьютеров XPS, можно обратиться в корпорацию Dell, используя номер службы поддержки, и вызов будет переадресован соответствующим образом.

- • Для обращения в службу поддержки по телефону используйте телефонные номера и коды, указанные в следующей таблице. Чтобы выяснить, какие коды следует использовать, обратитесь к оператору местной или международной телефонной службы.
- • Представленная контактная информация действительна на момент печати данного документа и может измениться.

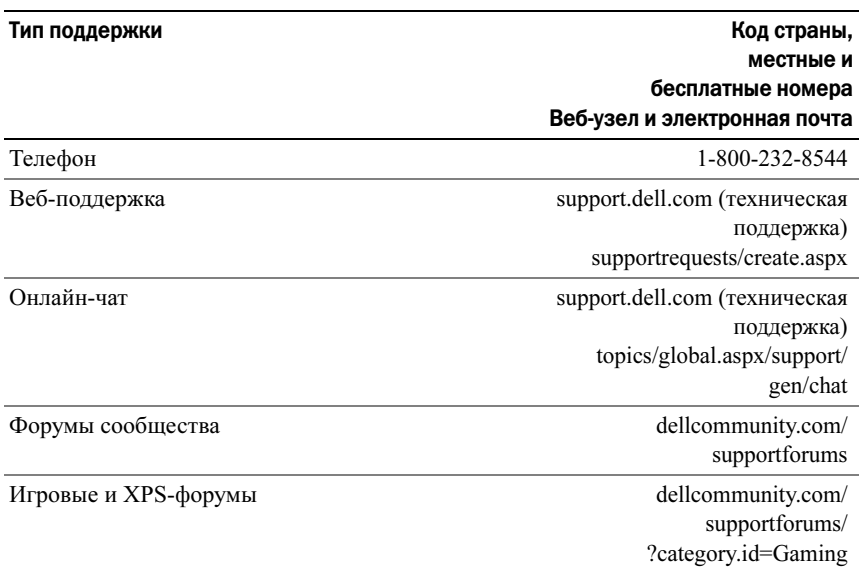

# Алфавитный указатель

#### B

[BIOS,](#page-58-0) 59

#### $\mathbf c$

[Check Disk,](#page-43-0) 44

### D

Dell[обращение,](#page-80-0) 81-[82](#page-81-0) [Dell Network Assistant,](#page-37-0) 38 [Dell Support 3,](#page-36-0) 37 [DellConnect,](#page-38-0) 39

# E

[ESA,](#page-27-0) 28

# $\mathbf{I}$

IEEE[разъемы,](#page-11-0) 12, [14](#page-13-0)

#### N

[NVIDIA ESA,](#page-27-1) 28 [NVIDIA FirstPacket,](#page-22-0) 23 [NVIDIA Performance,](#page-27-2) 28

### U

USB[загрузка с устро](#page-70-0)йств, 71 [разъем,](#page-16-0) 17 [разъемы,](#page-11-1) 12

#### W

Windows XP[переустановка,](#page-7-0) 8

#### А

аудиоразъемы [линейный вход,](#page-14-0) 15 [линейный выход,](#page-14-1) 15

# Д

диагностика [звуковые сигналы,](#page-40-0) 41 документация [Руководство по](#page-7-1)  обслуживанию, 8 [Руководство по технологиям](#page-7-2)  Dell, 8

#### Ж

жесткий диск [неполадки,](#page-43-0) 44

#### З

загрузка с устро[йства USB,](#page-70-0) 71 [звуковые сигналы,](#page-40-0) 41

## И

индикатор питания [состояния,](#page-44-0) 45

[инструкции по технике](#page-7-3)  безопасности, 8

## К

клавиатура [разъем,](#page-13-1) 14 [компакт-диск Operating System](#page-7-0)  (Операционная система), 8 компакт-диски [операционная система,](#page-7-0) 8 компьютер [звуковые сигналы,](#page-40-0) 41 конфликты [несовместимость программного](#page-41-0)  обеспечения и оборудования, 42 [конфликты запросов на](#page-41-0)  прерывание, 42

#### Л

[Лицензионное соглашение](#page-7-3)  конечного пользователя, 8

#### М

мышь[разъем,](#page-13-2) 14

#### Н

настройка системы [вход,](#page-58-1) 59 [параметры,](#page-61-0) 62 [экраны,](#page-59-0) 60

настройки настро[йка системы,](#page-58-2) 59 наушники [разъем,](#page-11-2) 12, [15](#page-14-2) неполадки [жесткий диск,](#page-43-0) 44 [звуковые сигналы,](#page-40-0) 41 [конфликты,](#page-41-0) 42 [память,](#page-43-1) 44 [питание,](#page-44-0) 45 [состояния индикатора](#page-44-0)  питания, 45 [номера телефонов,](#page-81-0) 82

#### О

оборудование [звуковые сигналы,](#page-40-0) 41 [конфликты,](#page-41-0) 42 [обращение в Dell,](#page-81-0) 82 операционная система [переустановка,](#page-7-0) 8

#### П

память[неполадки,](#page-43-1) 44 питание[кнопка,](#page-10-0) 11 [неполадки,](#page-44-0) 45 [разъем,](#page-12-0) 13

платы[слоты,](#page-13-3) 14 поддержка [обращение в Dell,](#page-80-0) 81-[82](#page-81-0) поиск и устранение неисправностей [конфликты,](#page-41-0) 42 [средство устранения неполадок](#page-41-0)  оборудования, 42 [Последовательность](#page-69-0)  загрузки, 70 последовательность загрузки [значения параметров,](#page-69-1) 70 [изменение,](#page-70-0) 71-[72](#page-71-0) [Программа настройки](#page-26-0)  [системы,](#page-26-0) 27, [59](#page-58-3) [программа настро](#page-58-2)йки системы, 59 программное обеспечение [конфликты,](#page-41-0) 42 процессор [тип,](#page-72-0) 73

#### Р

разъемы [IEEE,](#page-11-0) 12, [14](#page-13-0) [USB,](#page-11-1) 12, [17](#page-16-0) [звук,](#page-14-0) 15 [клавиатура,](#page-13-1) 14 [линейный вход,](#page-14-0) 15 [линейный выход,](#page-14-1) 15 [мышь,](#page-13-2) 14

[наушники,](#page-11-2) 12, [15](#page-14-2) [питание,](#page-12-0) 13 [сетевой адаптер,](#page-15-0) 16 [Руководство по](#page-7-1)  обслуживанию, 8

[Руководство по](#page-7-2)  технологиям Dell, 8

[условия эксплуатации](#page-80-1)  <sup>и</sup> хранения, 81 [физические,](#page-79-0) 80 [шина расширения,](#page-73-2) 74 [элементы управления](#page-77-0)  <sup>и</sup> индикаторы, 78 [Технология](#page-23-0) 

ускорения TCP/IP, 24

### С

сведения о гарантийных [обязательствах,](#page-7-3) 8 [сведения о соответствии](#page-7-3)  стандартам, 8 [сведения об эргономике,](#page-7-3) 8 сеть[разъем,](#page-15-0) 16 сообщения об ошибках [звуковые сигналы,](#page-40-0) 41 [Средство устранения неполадок](#page-41-0) оборудования, 42

## Т

технические характеристики [видео,](#page-73-0) 74 [дисководы,](#page-75-0) 76 [память,](#page-72-1) 73 [питание,](#page-78-0) 79 [процессор,](#page-72-2) 73 [разъемы,](#page-76-0) 77 [сведения о компьютере,](#page-73-1) 74 [технические,](#page-72-3) 73